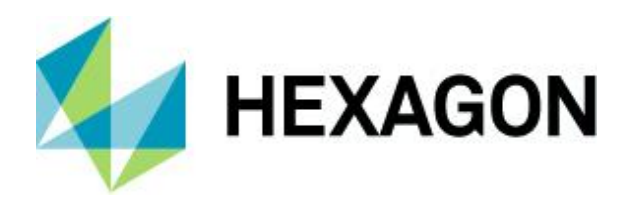

Release Guide

# **Release Guide**

M.App X 2020 Update 2 Version 16.6.2

17 September 2020

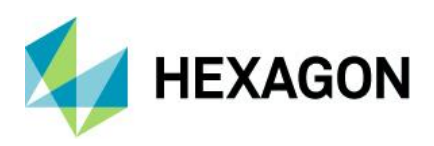

# **Contents**

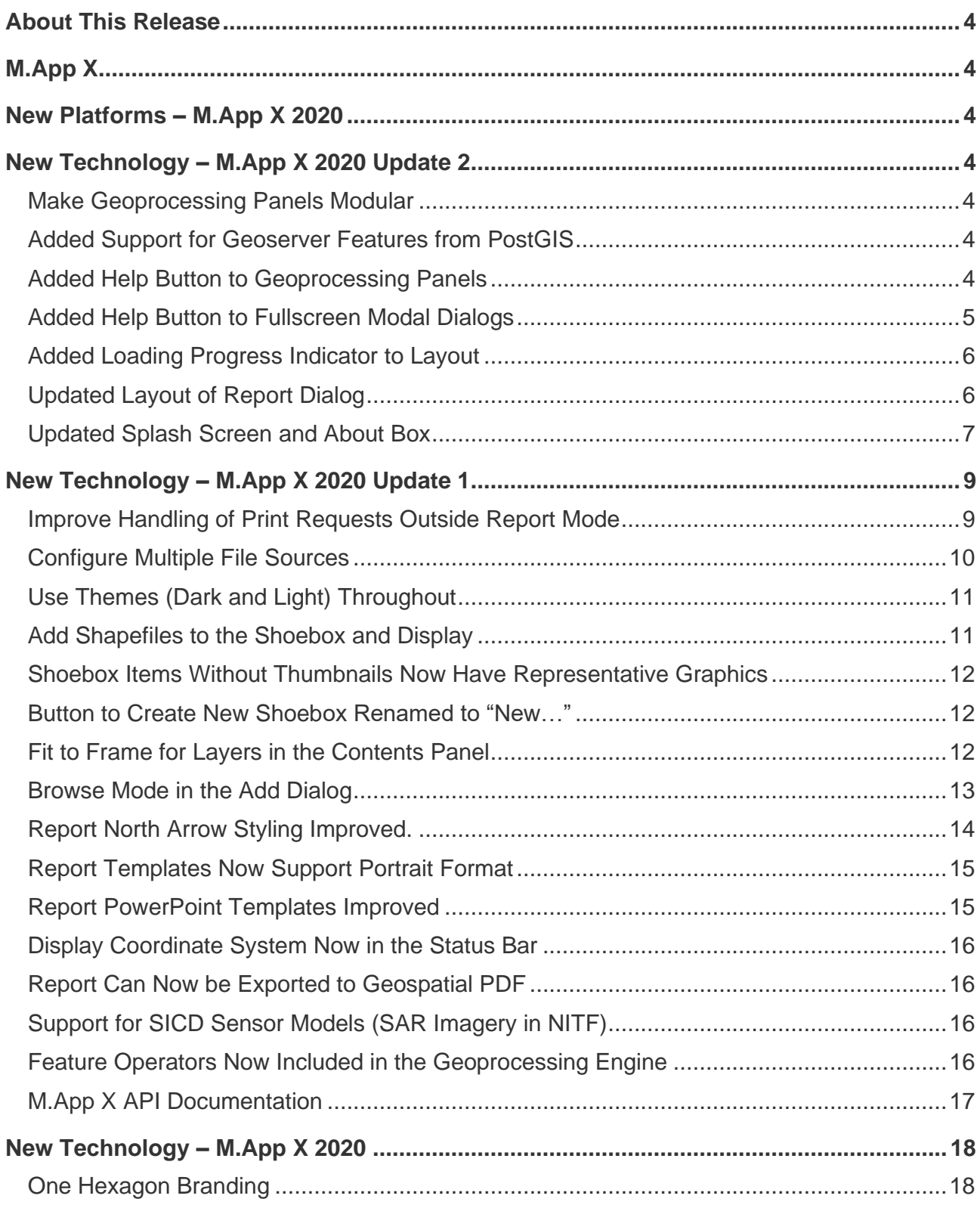

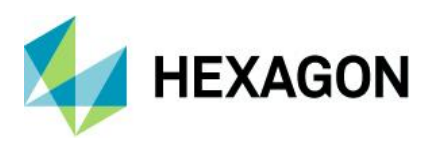

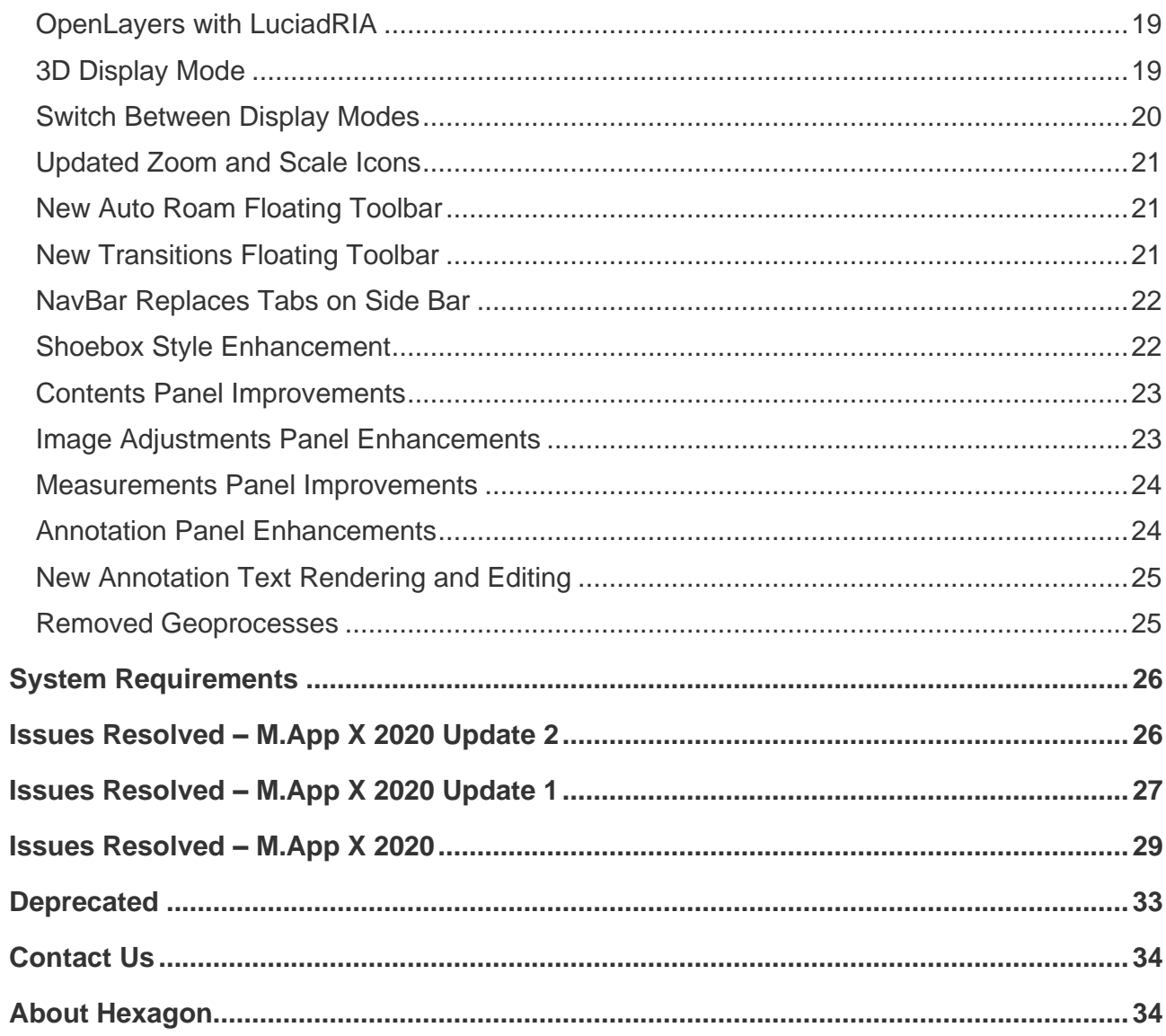

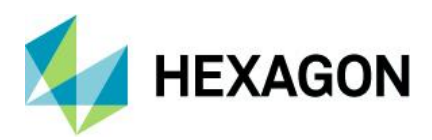

# <span id="page-3-0"></span>**About This Release**

This document describes the latest enhancements, fixes, and system requirements for M.App X. Although the information in this document is current as of the product release, see the [Hexagon Geospatial Support](https://www.hexagongeospatial.com/resources/support)  [website](https://www.hexagongeospatial.com/resources/support) for the most updated version.

For information on new features, see the New Technology section. For information on fixes that were made for this release, see the Issues Resolved section. For information on hardware and software requirements, see the System Requirements section.

This document is only an overview and does not provide all of the details about the product's capabilities. See the online help and other documents provided with M.App X for more information.

# <span id="page-3-1"></span>**M.App X**

M.App X provides tools to exploit imagery and create imagery-derived information products and reports, deployed in an enterprise platform for System Integrators. All M.App X users can create and share information across the enterprise using the rich web-based client application.

# <span id="page-3-2"></span>**New Platforms – M.App X 2020**

M.App X 2020 supports Microsoft Windows Server 2016 and 2019.

# <span id="page-3-3"></span>**New Technology – M.App X 2020 Update 2**

#### <span id="page-3-4"></span>Make Geoprocessing Panels Modular

A key feature of M.App X is the ability to create and add new types of geoprocessing solutions based on the Spatial Modeler technology. However, until this update, the process of integrating a new geoprocessing panel involved a lot of manual modification of configuration files which made the process difficult and also problematic when upgrading to next version because all of the same configurations would have to be repeated.

With the update the whole mechanism of discovering geoprocessing panels has been made very simple. Once a spatial model and an panel javascript (and even HTML help) have been developed it is delivered as a single folder placed into an extensions area on the server. Once this is done, refreshing the client application will cause the new panel to be discovered and made available to the user. In addition, nothing needs to be done when the software is upgraded.

#### <span id="page-3-5"></span>Added Support for Geoserver Features from PostGIS

Editing features coming from PostGIS in via Geoserver was not supported until this release. At this release PostGIS can now be used as the feature source when working with Geoserver, for both display and editing

#### <span id="page-3-6"></span>Added Help Button to Geoprocessing Panels

While each of the Geoprocessing Panels have always had online help available, the user would have to search for the panel in the online help. Since it is very common for a user to want to consult the help about the purpose of the particular geoprocessing function as well as more detailed information about the inputs a

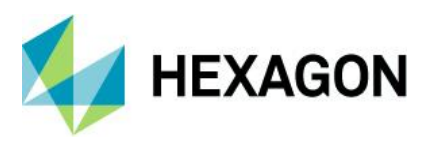

new help button has been added to the top of each panel which displays the specific page in the help for the geoprocessing panel in question. The help button is a question mark ("?") that appears to the right of the panel title and to the left of the pushpin.

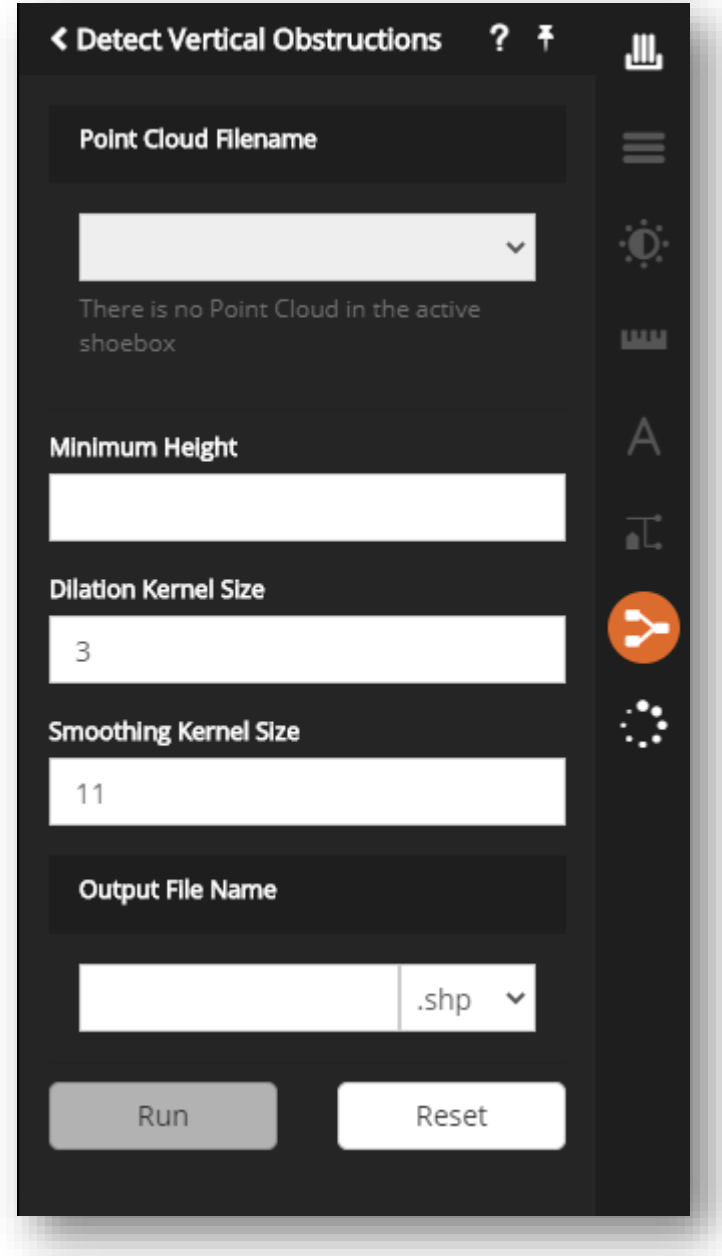

### <span id="page-4-0"></span>Added Help Button to Fullscreen Modal Dialogs

The full screen dialogs such as Metadata Browser, or Add, Report or Show Related Images hide the help button on the main view, which meant that to consult help it was necessary to exit the dialog. So, each of these dialogs now has a help button which displays the help for that specific dialog. The help button appears as a question mark ("?") on the top right of the dialog to the left of the dismiss button ("X").

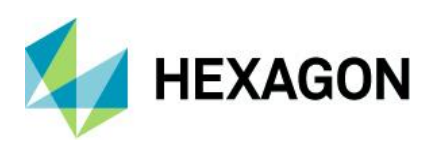

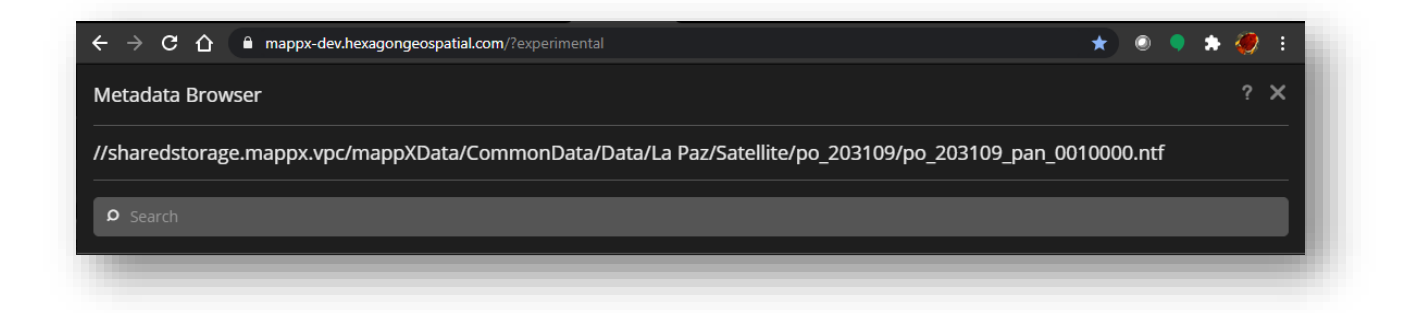

### <span id="page-5-0"></span>Added Loading Progress Indicator to Report Dialog

To provide additional user feedback a horizontal progress indicator appears at the top of the Report window (just below the title area) like the progress bar which appears on the main window when tiles are loading.

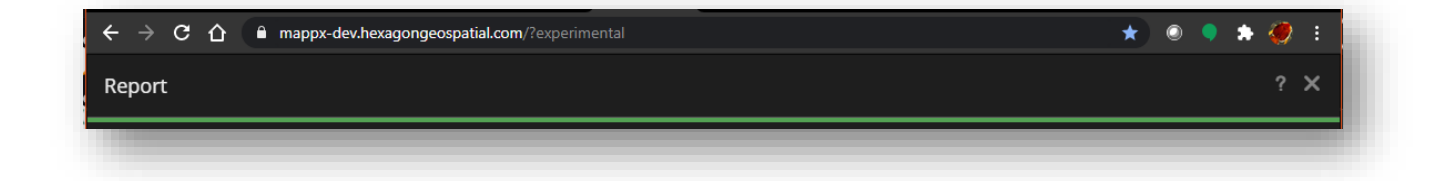

#### <span id="page-5-1"></span>Improved Behavior of Some Geoprocessing Panels

Some geoprocessing panels would automatically close if the currently displayed image was cleared. This has been changed to that if the panel has no need of interaction with the display then this no longer happens. Also the bottom panel that appears for tools such as 2D and 3D correction now disappears when the associated panel is closed.

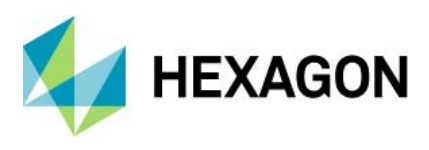

### Updated Layout of Report Dialog

The layout of the Report dialog was changed to make it consistent with the other full screen dialogs. It now has a strip on the bottom which has action buttons on the left hand side and a Close button on the right hand side.

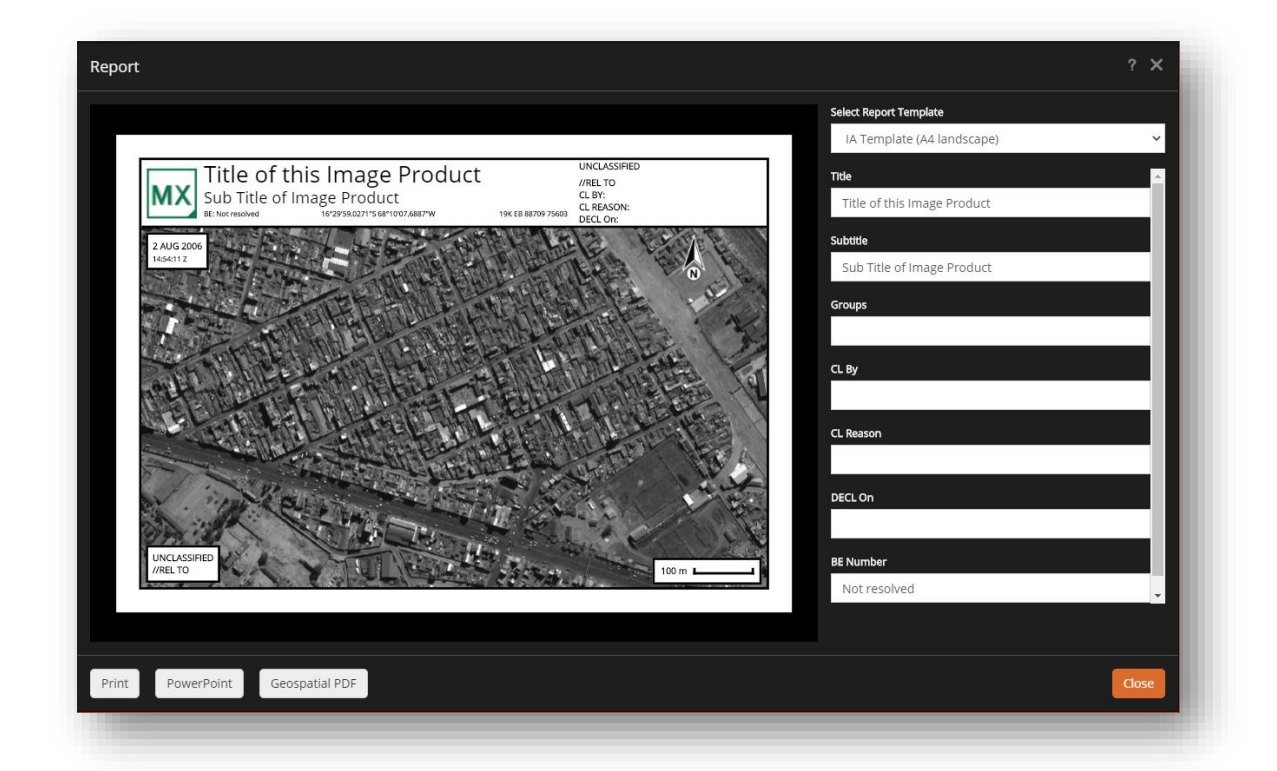

### <span id="page-6-0"></span>Improved Sensor Model Display in Status Bar

Some of the sensor model names can be long enough that they are truncated when displayed in the status bar as shown below.

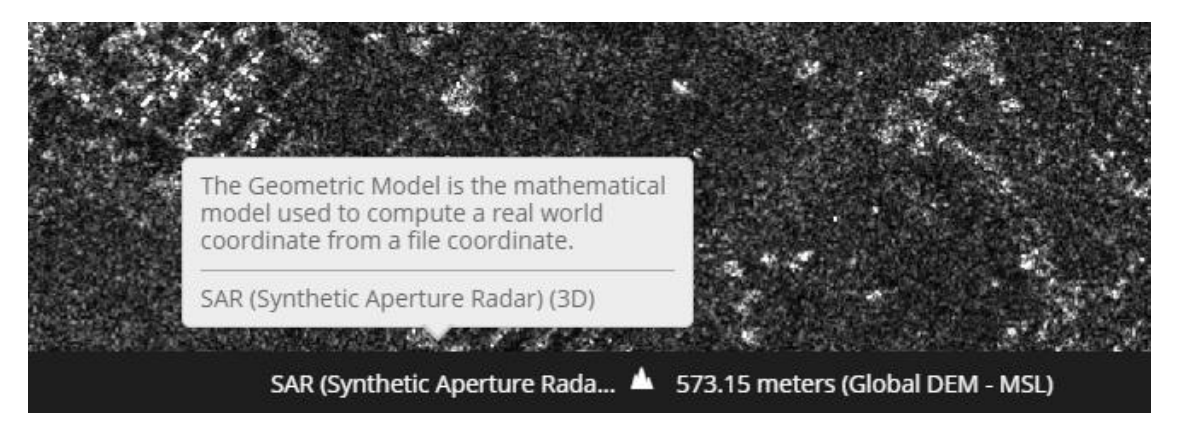

In this update an abbreviated name is displayed in the status bar while the whole name is displayed in the tooltip as shown below.

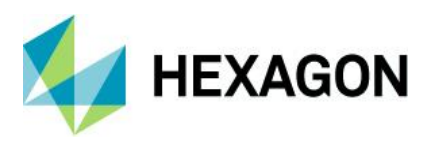

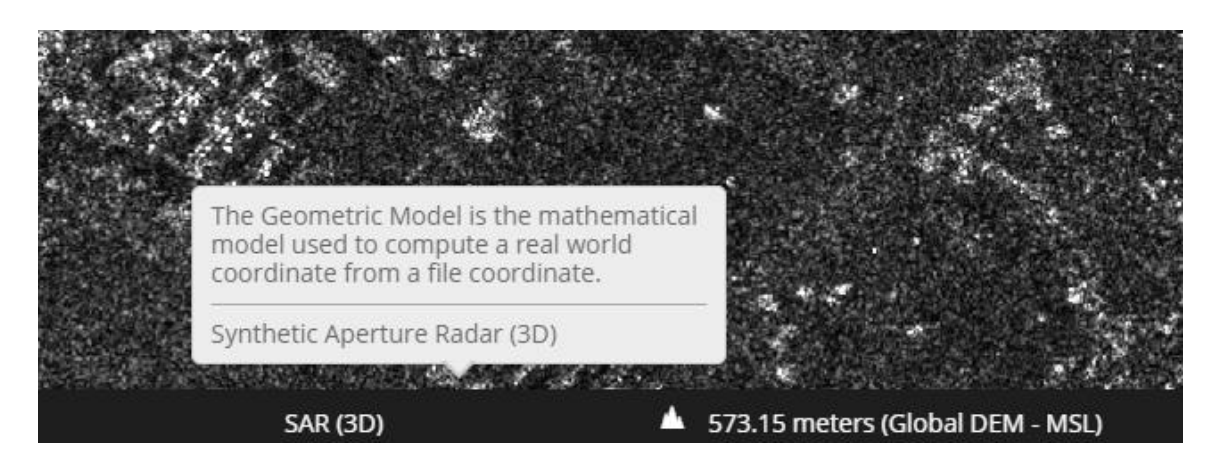

#### Improved Error Handling in the Features Panel

If an error occurs during a feature commit, the vector panel now displays an updated error message which now has a link to display details about the error.

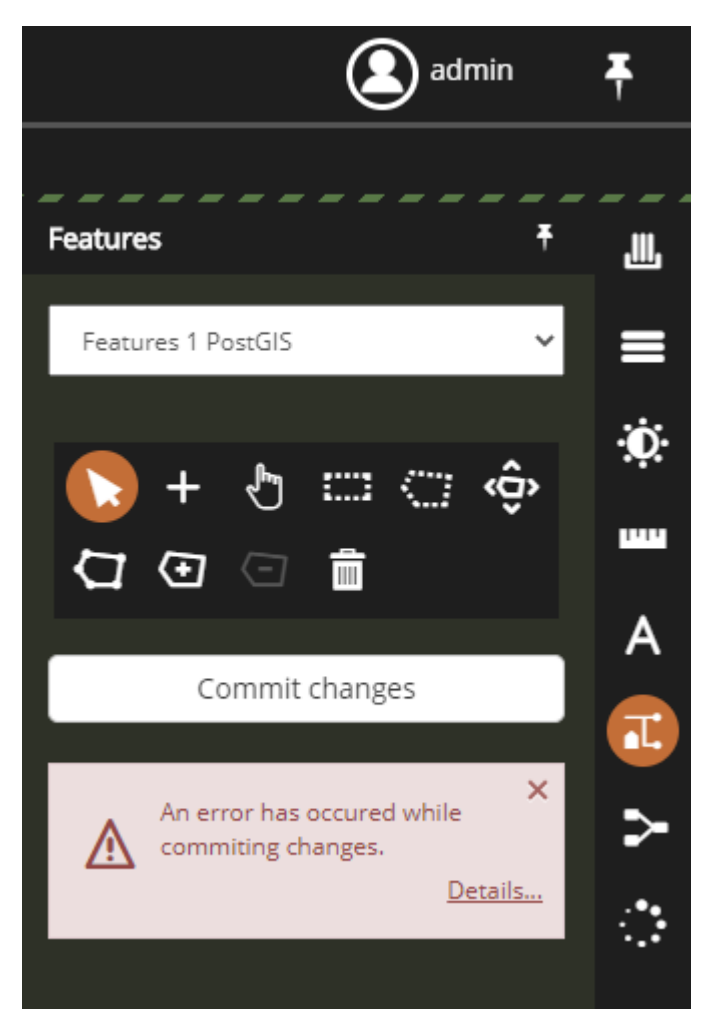

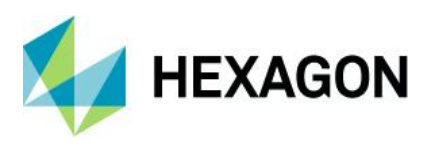

#### Updated Splash Screen and About Box

The Splash Screen and About dialogs have been updated to provide more information and to make the account name easier to see.

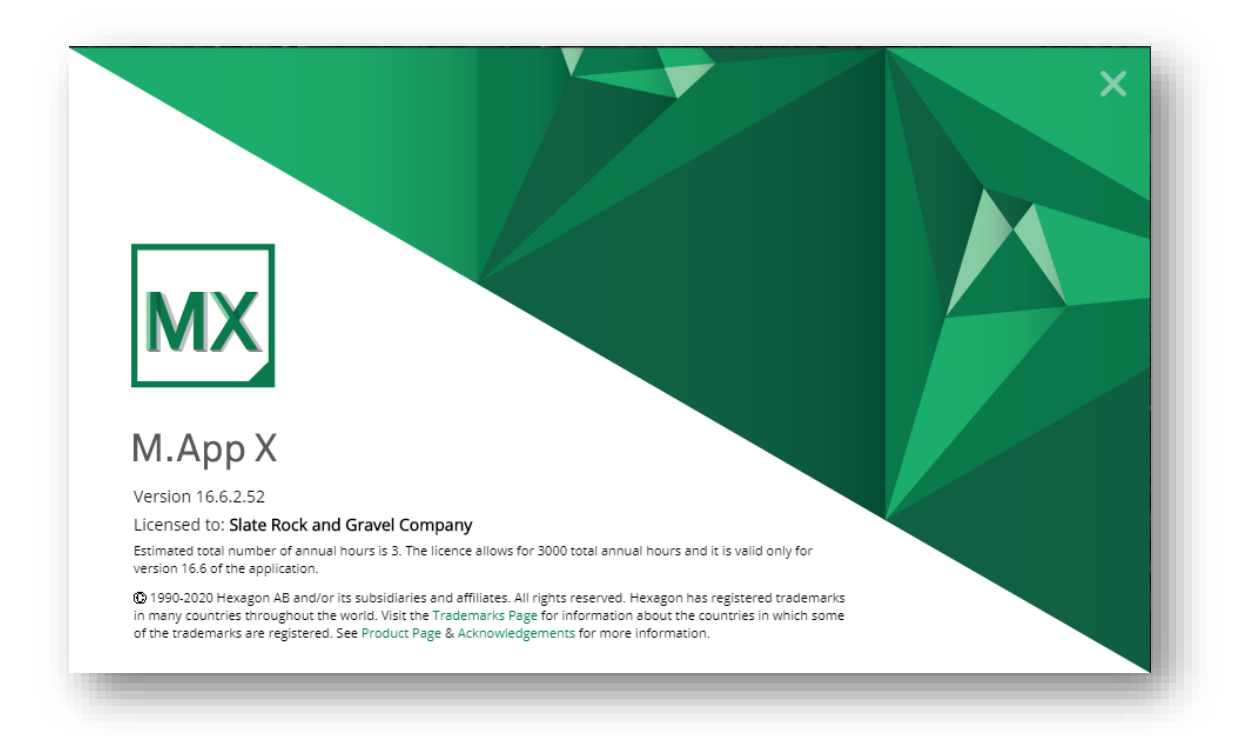

# <span id="page-8-0"></span>**New Technology – M.App X 2020 Update 1**

#### <span id="page-8-1"></span>Improve Handling of Print Requests Outside Report Mode

If the browser print function was used outside the Report Mode, a blank page was produced. To clarify how to print in M.App X, a message has been added to this blank page to direct the user to enter Report Mode to print.

Printing is only supported from the report mode in M.App X.

Click on the  $\blacksquare$  button in the Smartbar to enter the report mode and then use the browser print function to create a printed report or save a PDF file.

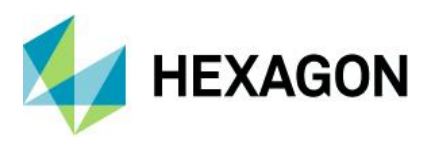

### <span id="page-9-0"></span>Configure Multiple File Sources

M.App X searches a server-side file store to discover data to be added to the user's shoebox. Because an organization's data may reside in more than just one file store, the backend search capability has been extended so that it can be configured to look at multiple file stores. This is done using the following three new panels in the Configuration Wizard.

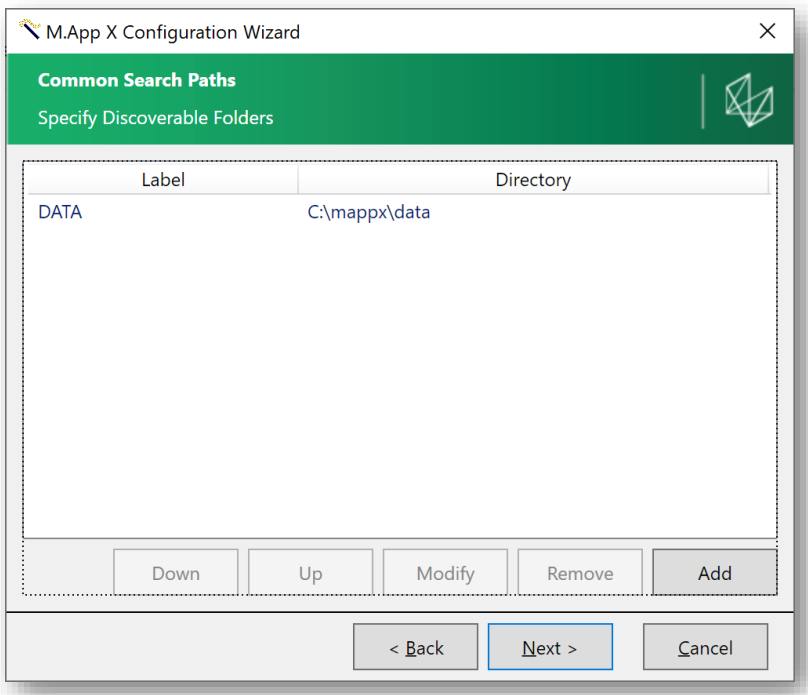

#### **List of Configured Data Sources**

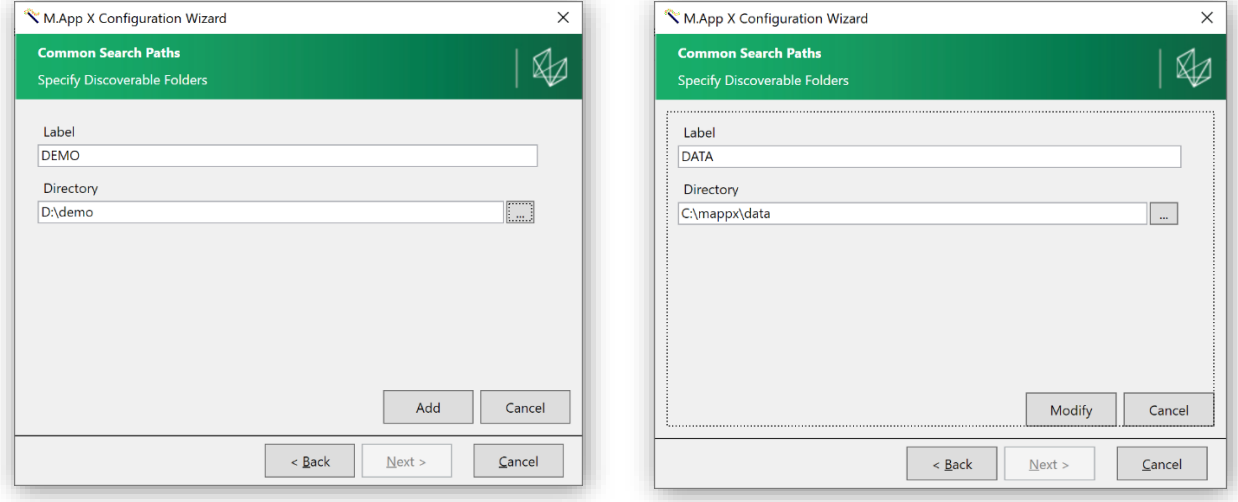

Add A Data Source **Modify a Data Source** 

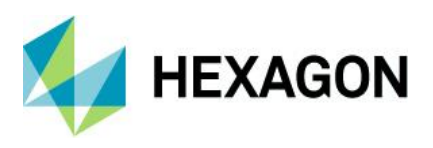

## <span id="page-10-0"></span>Use Themes (Dark and Light) Throughout

M.App X has had dark and light themes for the main user interface for a while. The themes have now been extended to all the dialogs, making the user experience more consistent. When using a dark theme, previously, switching to the Report or even Add dialog could be a jarring change in screen brightness.

See the items below for examples of the themes for the Add dialog.

### <span id="page-10-1"></span>Add Shapefiles to the Shoebox and Display

This is an optional feature that requires an instance of the Fusion Server. When this is configured, vector files (currently only shapefiles) can be selected and added to the shoebox using the "Add as Features" button. The dataset will be added to the shoebox and registered with Fusion as a WFS and can then be viewed in M.App X just like any other WFS source in the shoebox.

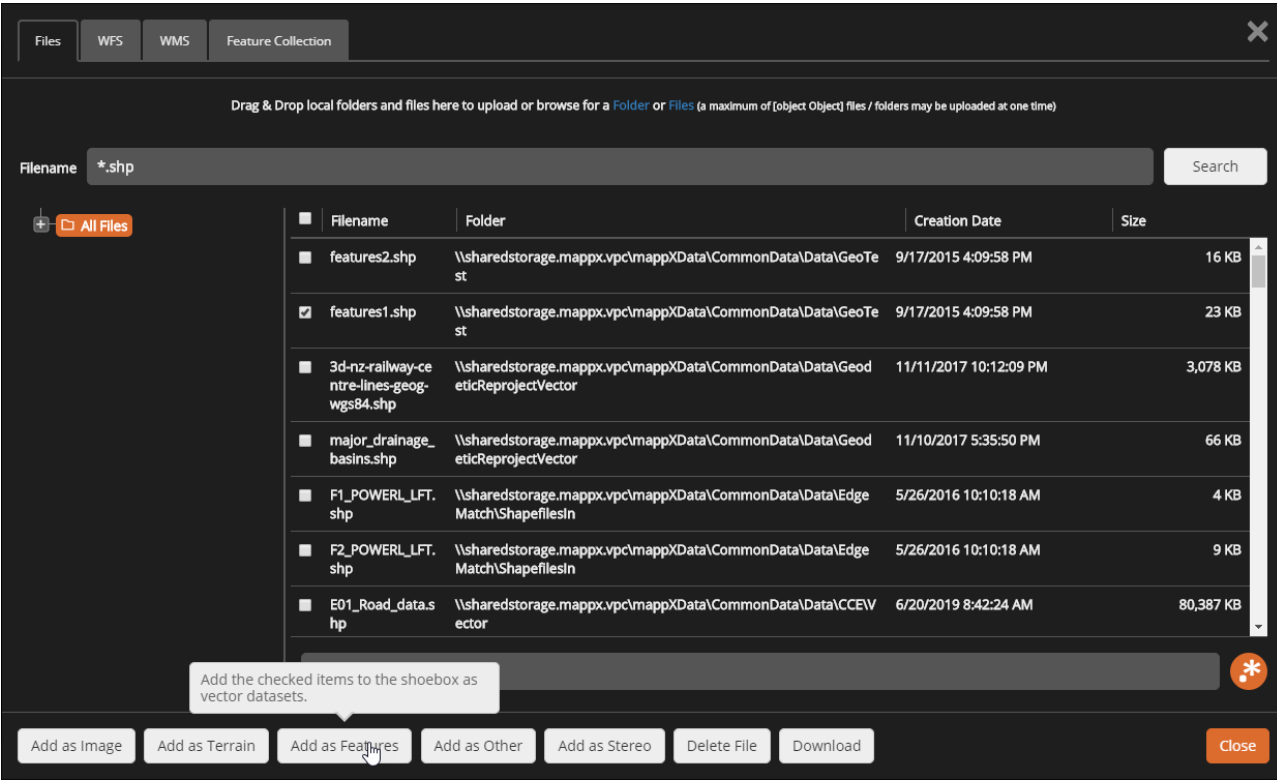

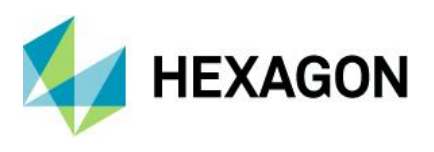

#### <span id="page-11-0"></span>Shoebox Items Without Thumbnails Now Have Representative Graphics

Not all items in the shoebox have thumbnails that can be displayed. Features, Annotation, Web Map Services and Other type items now each have a graphics that helps to know at a glance what is contained in the item.

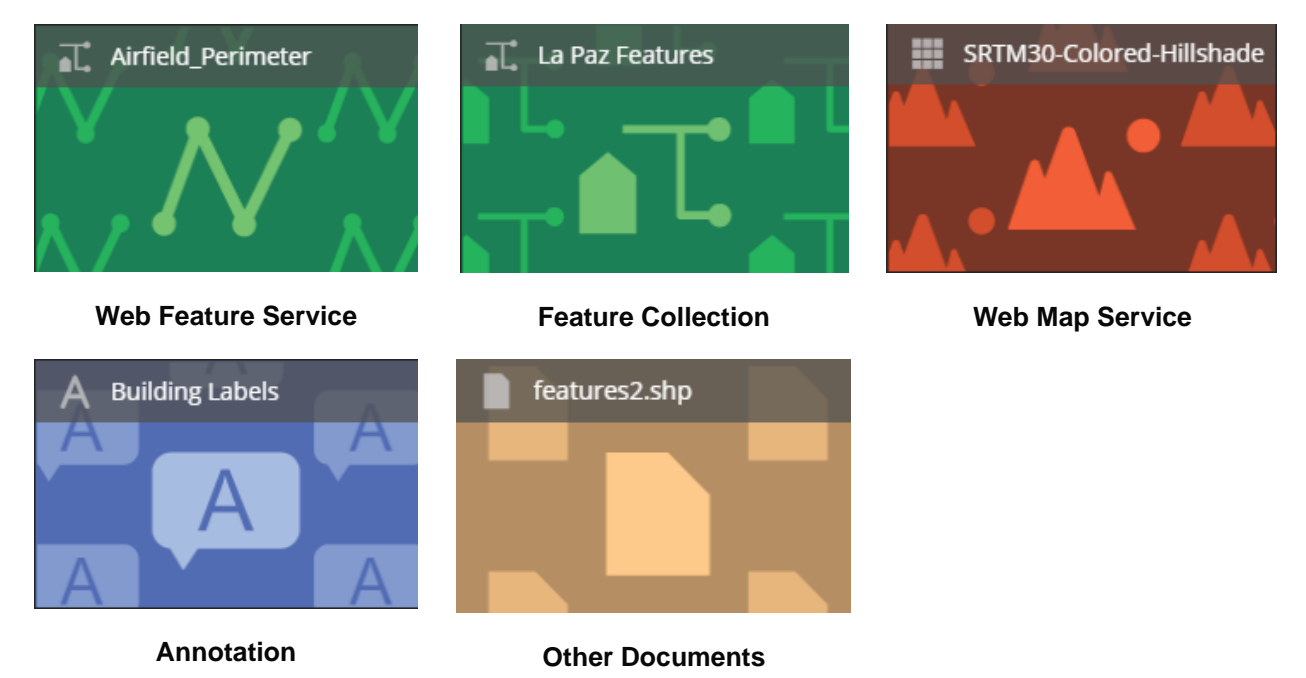

### <span id="page-11-1"></span>Button to Create New Shoebox Renamed to "New…"

The button to create a new shoebox was named "Add…", which is the same name as the button to add items to a shoebox. Changing the name to "New…" helps distinguish the two scenarios and prevent confusion.

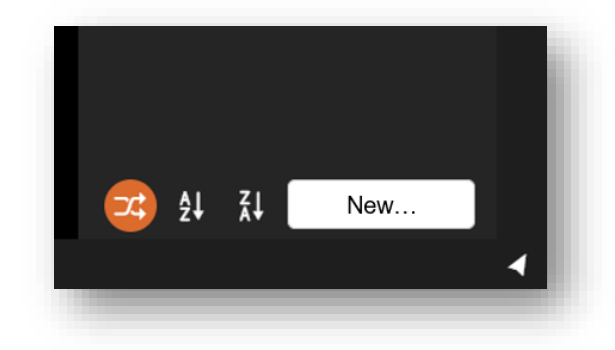

### <span id="page-11-2"></span>Fit to Frame for Layers in the Contents Panel

A new button on items in the Contents panel can be used to fit the associated layer to the screen. This is useful when layers do not overlap or have very different footprints, in which case one dataset may be located far off the screen. Clicking on the new "Fit Layer to Frame" button will drive the view to the dataset.

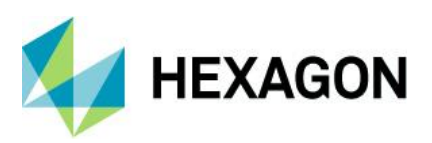

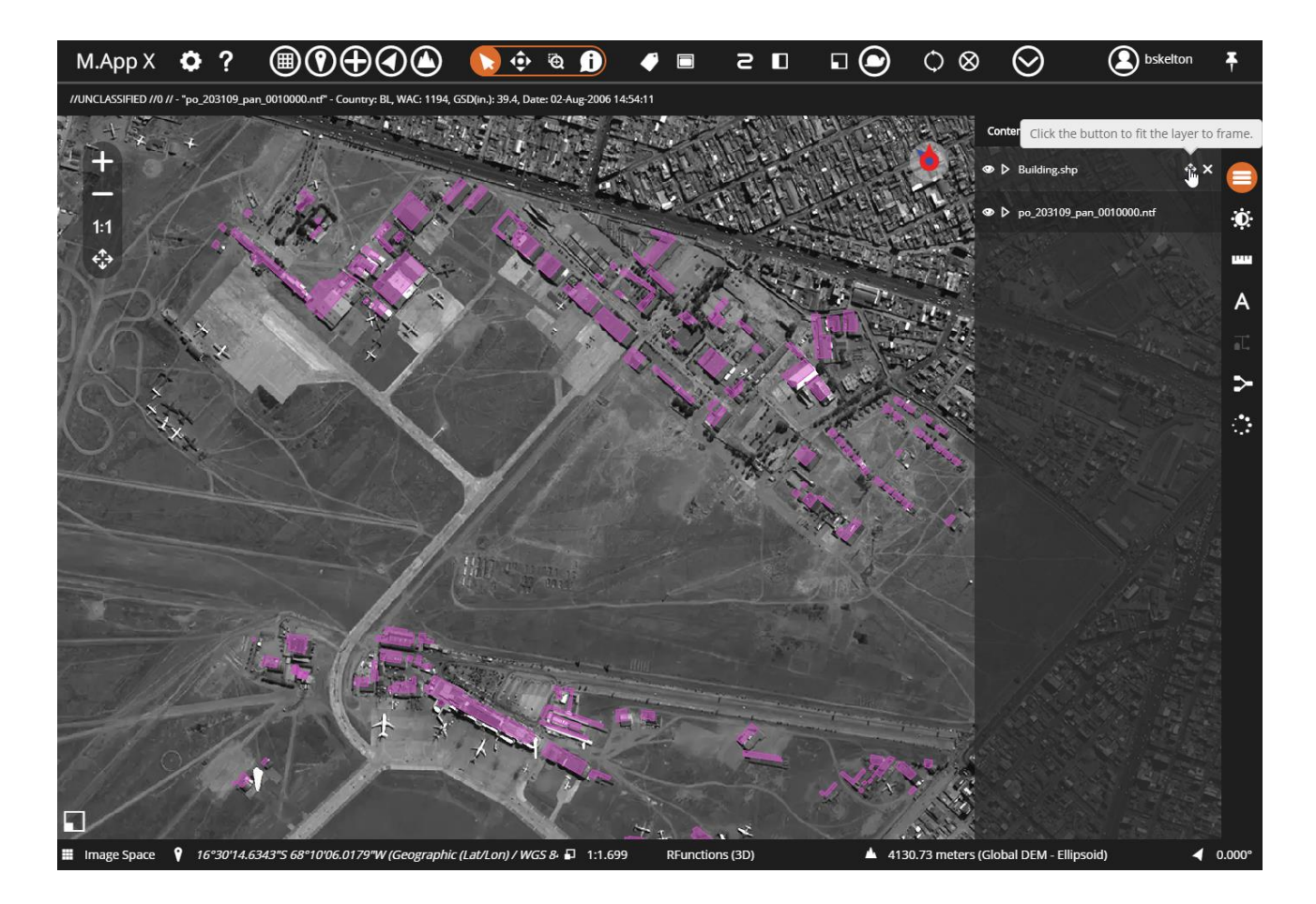

### <span id="page-12-0"></span>Browse Mode in the Add Dialog

The Files tab in the Add dialog has always had a search capability that would search the configured file store for the given file pattern. The results would be displayed, and a tree on the left would display the directory structure of the discovered data, which could be used to filter the data. With this update, there is an option to browse the configured data store instead. In this case, the directory hierarchy is presented first, and as the

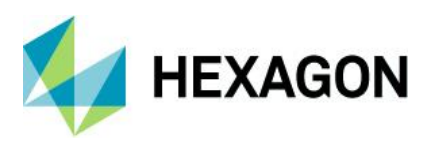

user clicks on folders, the files matching the pattern are displayed in the file list. The subfolders are exposed in the tree view.

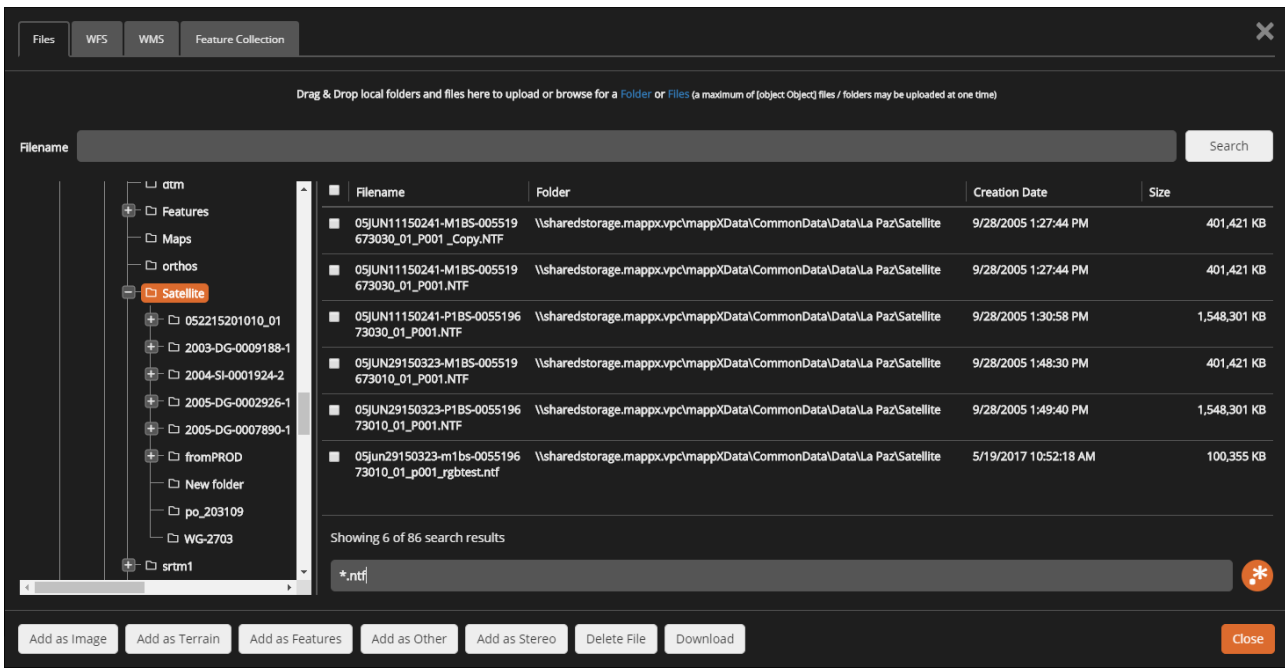

This is very useful in the case of extremely large file stores where a search across the whole store may take a long time, especially if the folder structure is well organized. In this case, only the selected folder is searched. In addition to server side search, a client side filter at the bottom of the file list can be used to quickly reduce clutter in the list of returned filenames.

#### <span id="page-13-0"></span>Report North Arrow Styling Improved.

The format for the north arrow graphic used in reports has been changed from JPG to PNG to be able to support transparency. This has been used to introduced improved styling for the default north arrow.

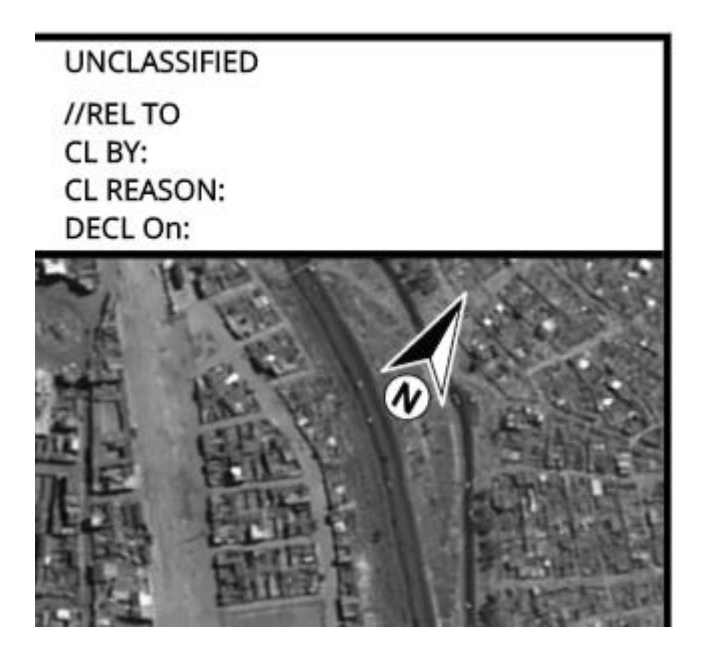

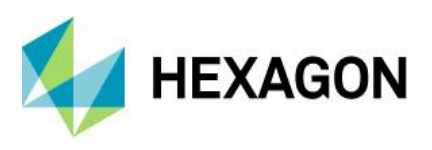

## <span id="page-14-0"></span>Report Templates Now Support Portrait Format

Previously only landscape report formats were supported. Support for portrait layout is now supported.

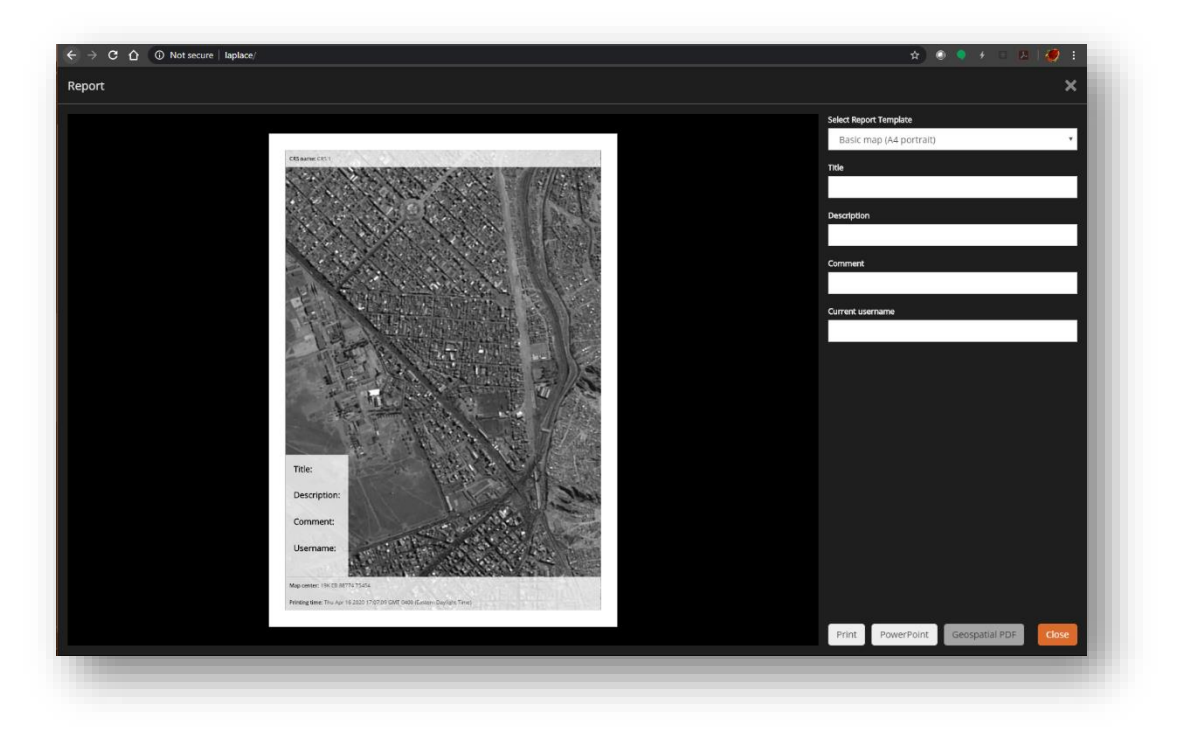

### <span id="page-14-1"></span>Report PowerPoint Templates Improved

Each report template can now have its own PowerPoint template. This has been used to provide an optimized template for both landscape and portrait mode layouts

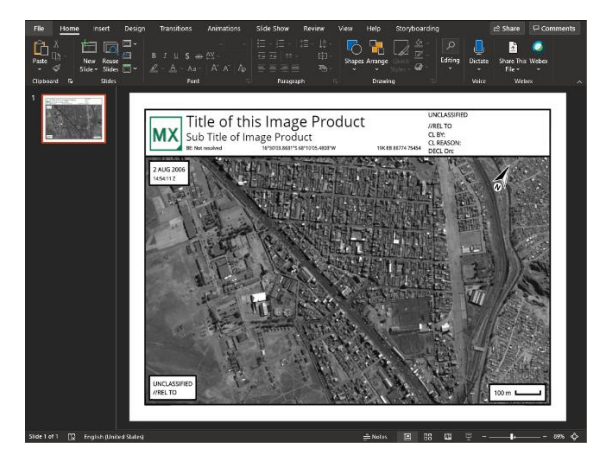

**Landscape**

.

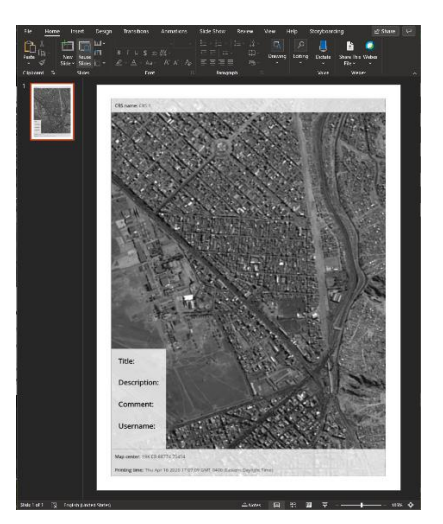

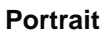

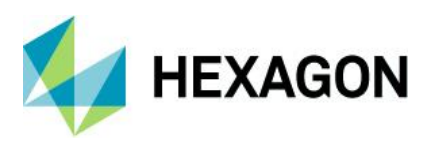

### <span id="page-15-0"></span>Display Coordinate System Now in the Status Bar

The coordinate reference system (CRS) used when in Map Space is now displayed as the second item from the left in the status bar as an EPSG code. The full description can be seen in the tooltip.

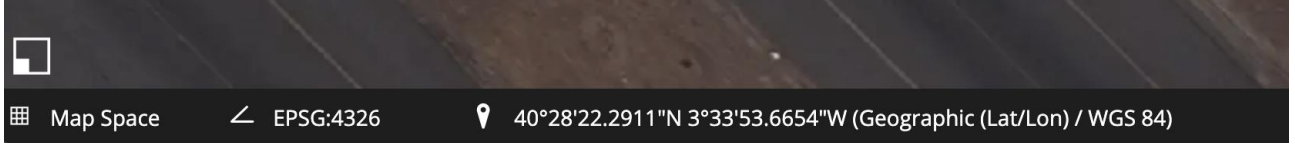

### <span id="page-15-1"></span>Report Can Now be Exported to Geospatial PDF

Report can now be exported a Geospatial PDF file. The measure tools in Adobe Illustrator can be used to indicate position and to make measurements from the layout.

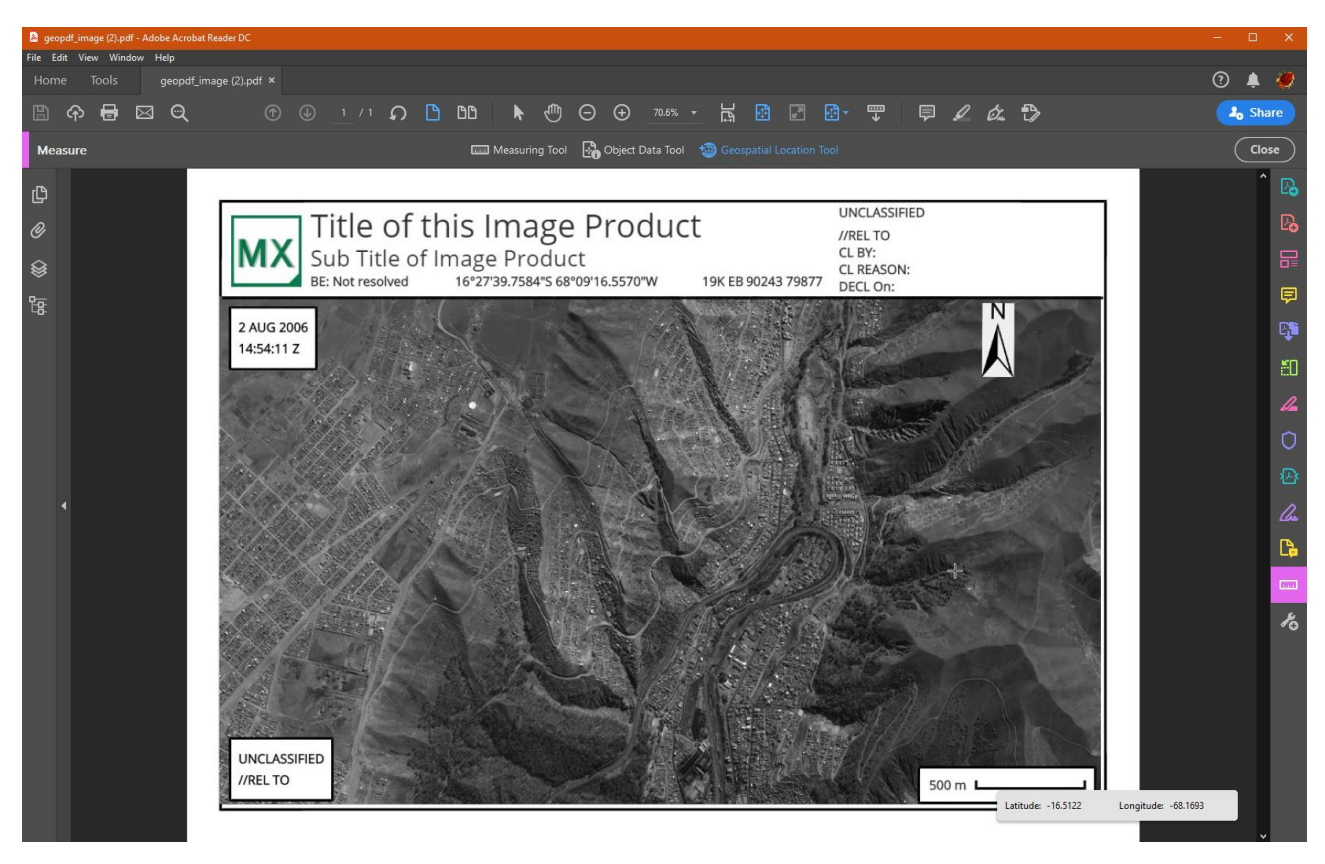

### <span id="page-15-2"></span>Support for SICD Sensor Models (SAR Imagery in NITF)

Synthetic Aperture Radar (SAR) data stored in the NITF format is called Sensor Independent Complex Data (SICD). The SAR sensor model parameters can now be retrieved from these files and used to provide precise georeferencing information in M.App X.

<span id="page-15-3"></span>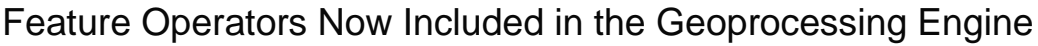

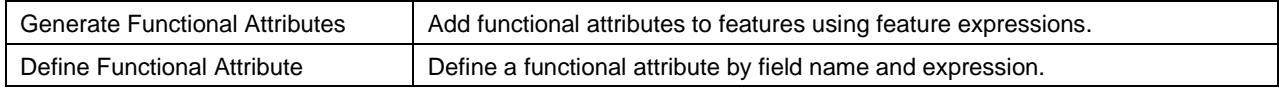

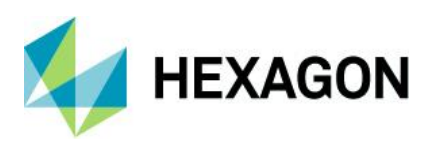

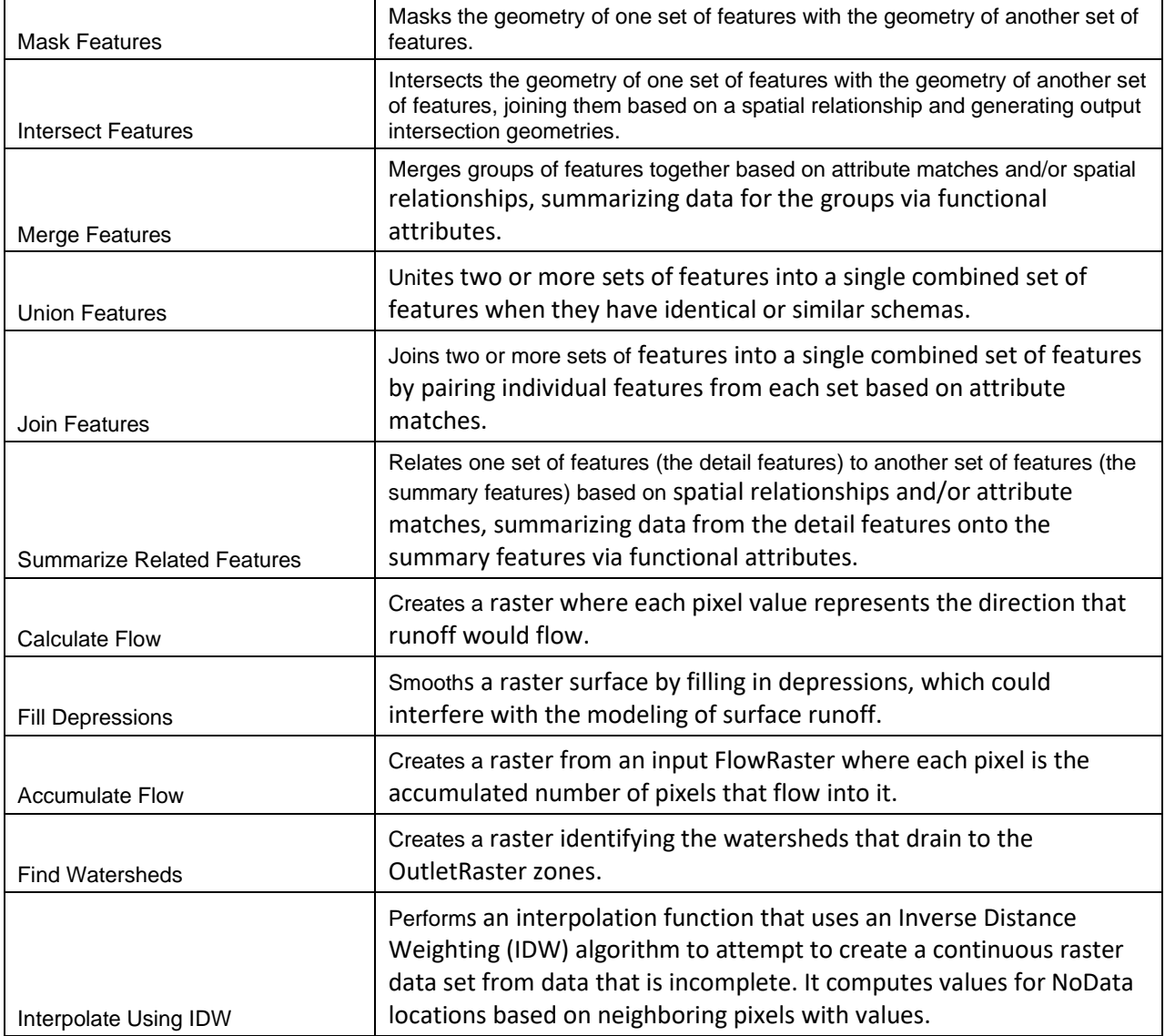

## <span id="page-16-0"></span>M.App X API Documentation

There is now documentation for the M.App X API to support customization of the client application.

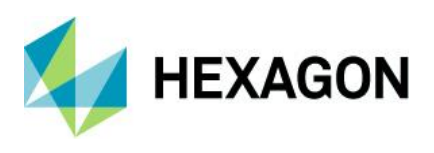

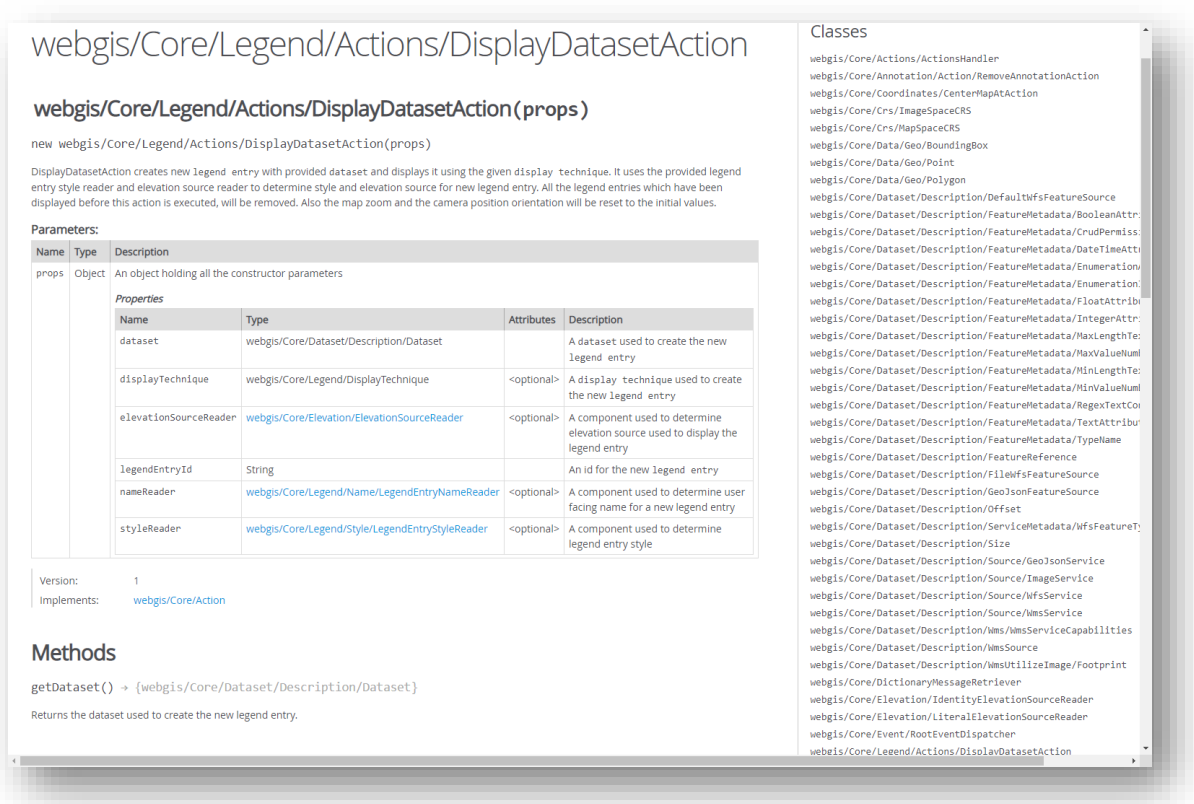

# <span id="page-17-0"></span>**New Technology – M.App X 2020**

#### <span id="page-17-1"></span>One Hexagon Branding

The product Icon, Splash Screen, and About Box have been changed to reflect One Hexagon branding.

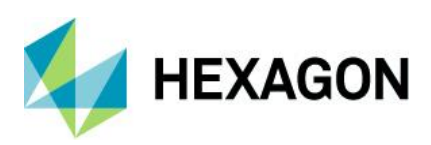

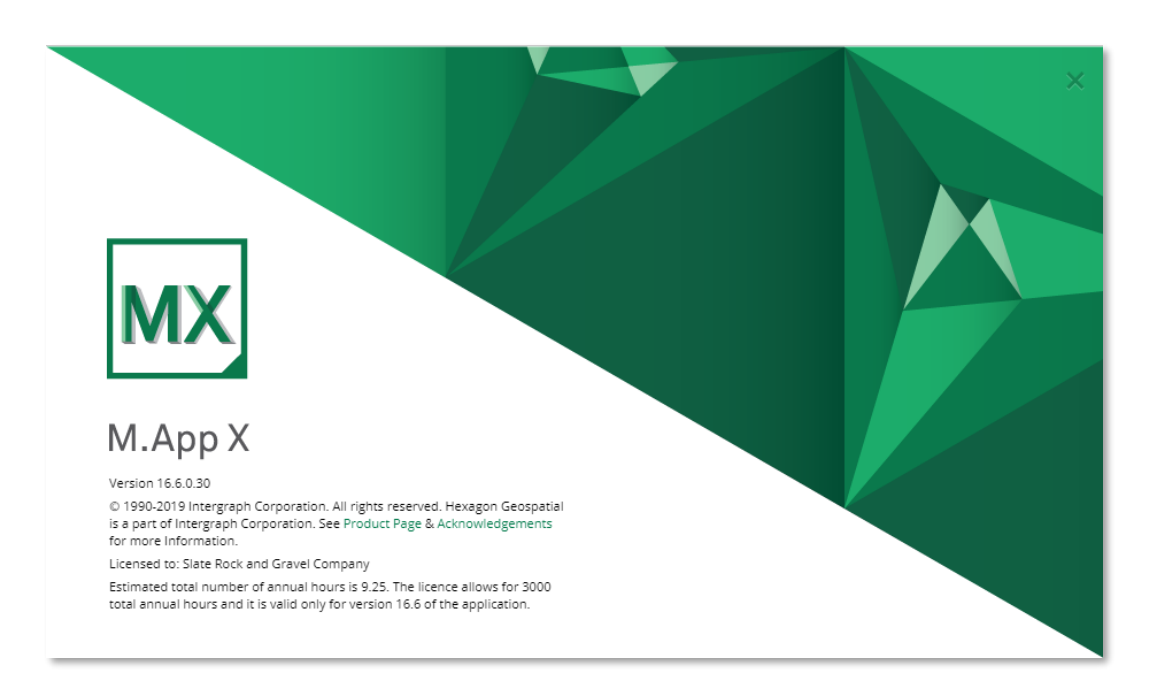

### <span id="page-18-0"></span>OpenLayers with LuciadRIA

The core OpenLayers mapping technology used in M.App X has been replaced and enhanced with the LuciadRIA engine. LuciadRIA is a JavaScript mapping engine that supports both 2D and 3D display modes and takes advantage of the GPU via WebGL. This technology change brings about performance improvements and enables M.App X to extend to 3D.

### <span id="page-18-1"></span>3D Display Mode

M.App X is an Image Analyst-oriented system focused on image exploitation, but the ability to view features and maps in 3D mode is useful. Using LuciadRIA technology, 3D display mode capabilities have been added. M.App X can now display imagery in 3D, optionally using terrain served from the LuciadFusion Server (if present). Features such as interactive image adjustments are also available in 3D Mode.

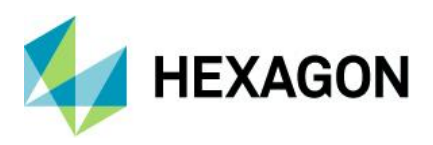

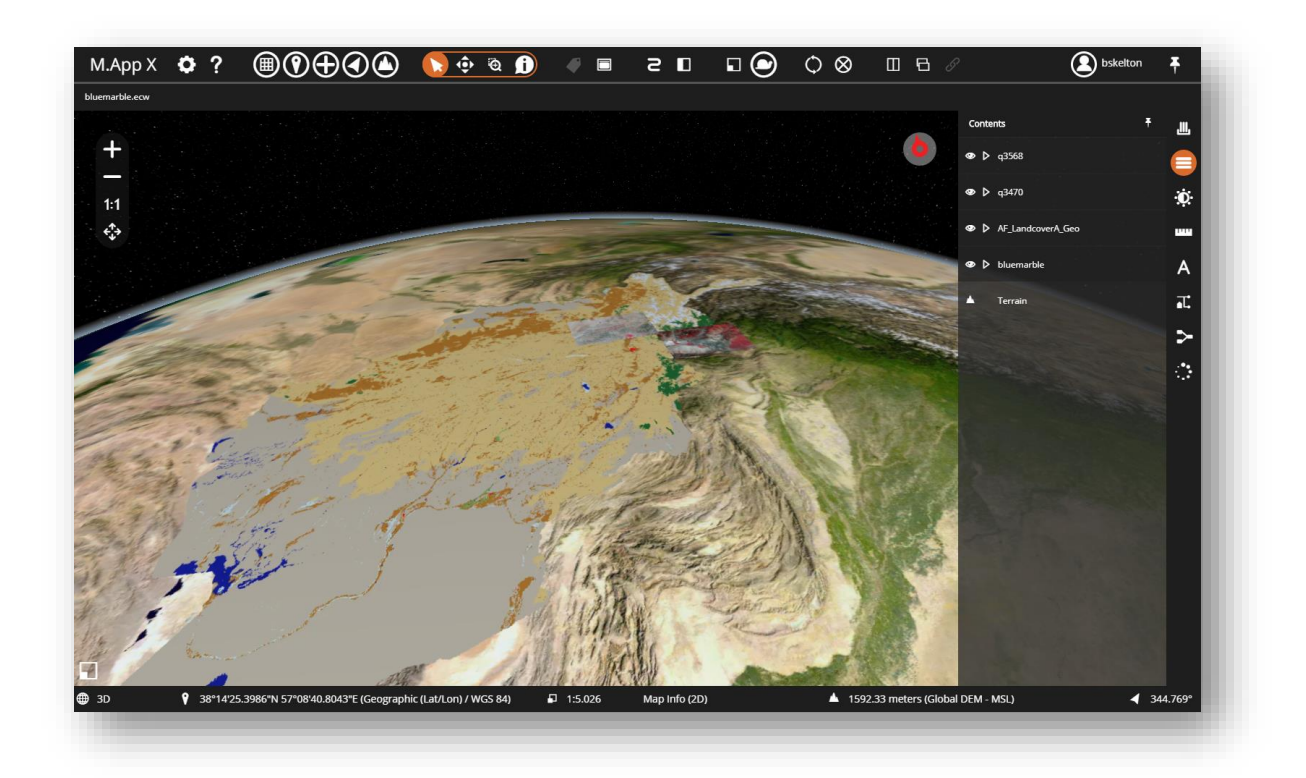

#### <span id="page-19-0"></span>Switch Between Display Modes

In the M.App X 2020 release, additional support includes the ability to switch between display modes. Previously, an image could be displayed "as image" or "display as map," and a stereo pair could be displayed "as stereo". However, there was no on-screen indicator of which mode was active and no means of easily switching between modes. A View menu has been added to the Smart Bar for better control, and a View Mode area on the left side of the status dialog displays this information.

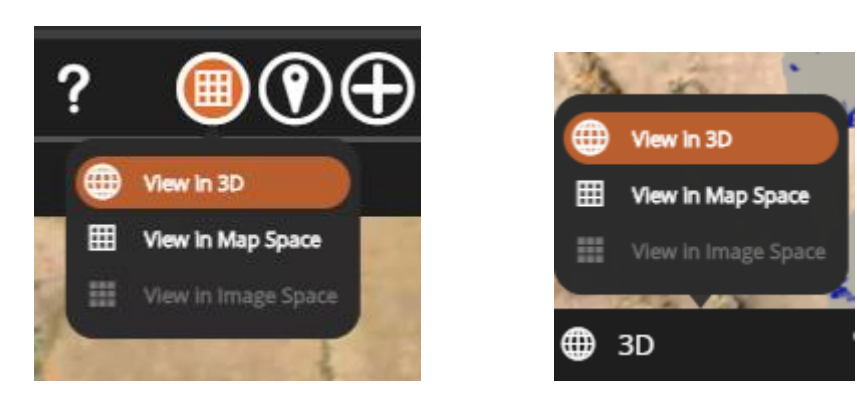

The left side of the status bar now also includes indication of the current display mode as follows:

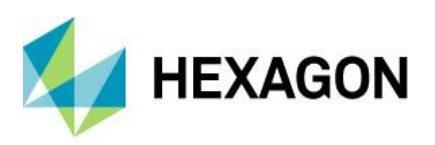

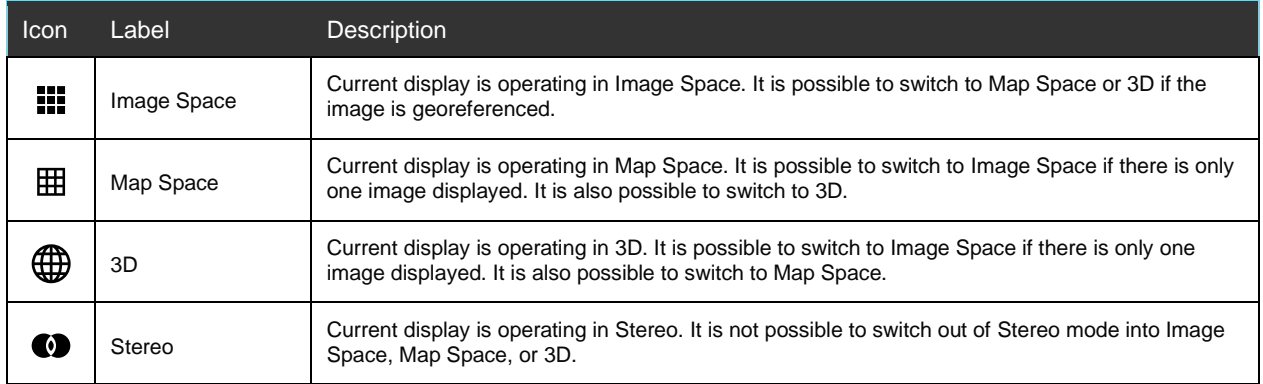

### <span id="page-20-0"></span>Updated Zoom and Scale Icons

Icons depicting Map Scale and Pixel Zoom have been updated to avoid confusion with the similar icons used for the display mode indications. New icons are as follows:

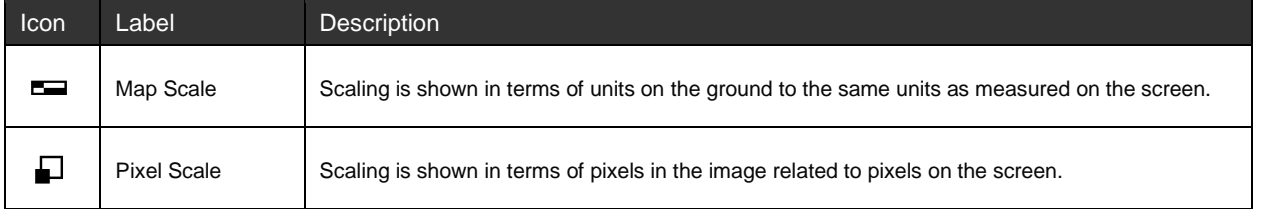

### <span id="page-20-1"></span>New Auto Roam Floating Toolbar

The style of the Auto Roam toolbar has been updated to a floating toolbar. Clicking on the right or left roam arrows starts roaming and enables the stop button. The slider controls the roaming speed, and the resulting value equals the roaming pixels per second. Finally, a button has been added to return to previous position, which is useful if the view has deviated from the roam path.

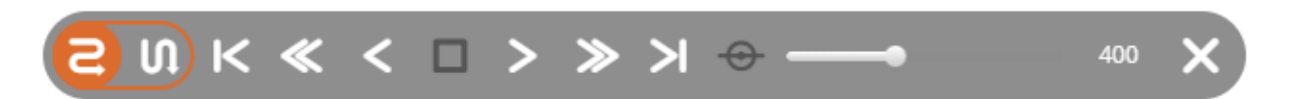

#### <span id="page-20-2"></span>New Transitions Floating Toolbar

Transitions capability has been removed from the Contents panel and placed on the dedicated floating toolbar, accessed by a new button on the Smart Bar. This is available only when two or more layers are currently displayed.

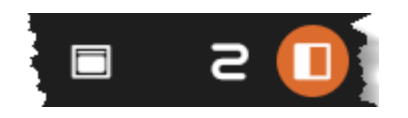

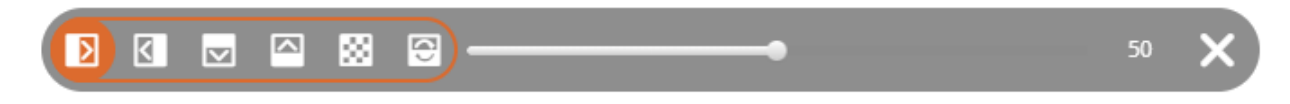

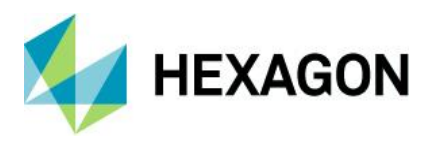

#### <span id="page-21-0"></span>NavBar Replaces Tabs on Side Bar

The NavBar (navigation bar) helps users easily navigate their workflows. It is always present with a solid, opaque background. Different panels are selected using the appropriate icon, and it is now possible to hide and show a panel without moving the cursor. The currently selected panel is indicated with highlighting on the appropriate icon. The previous tabs used to control the Side Bar have been removed and replaced by the NavBar as the tabs were difficult to see, depending upon the background image (see below).

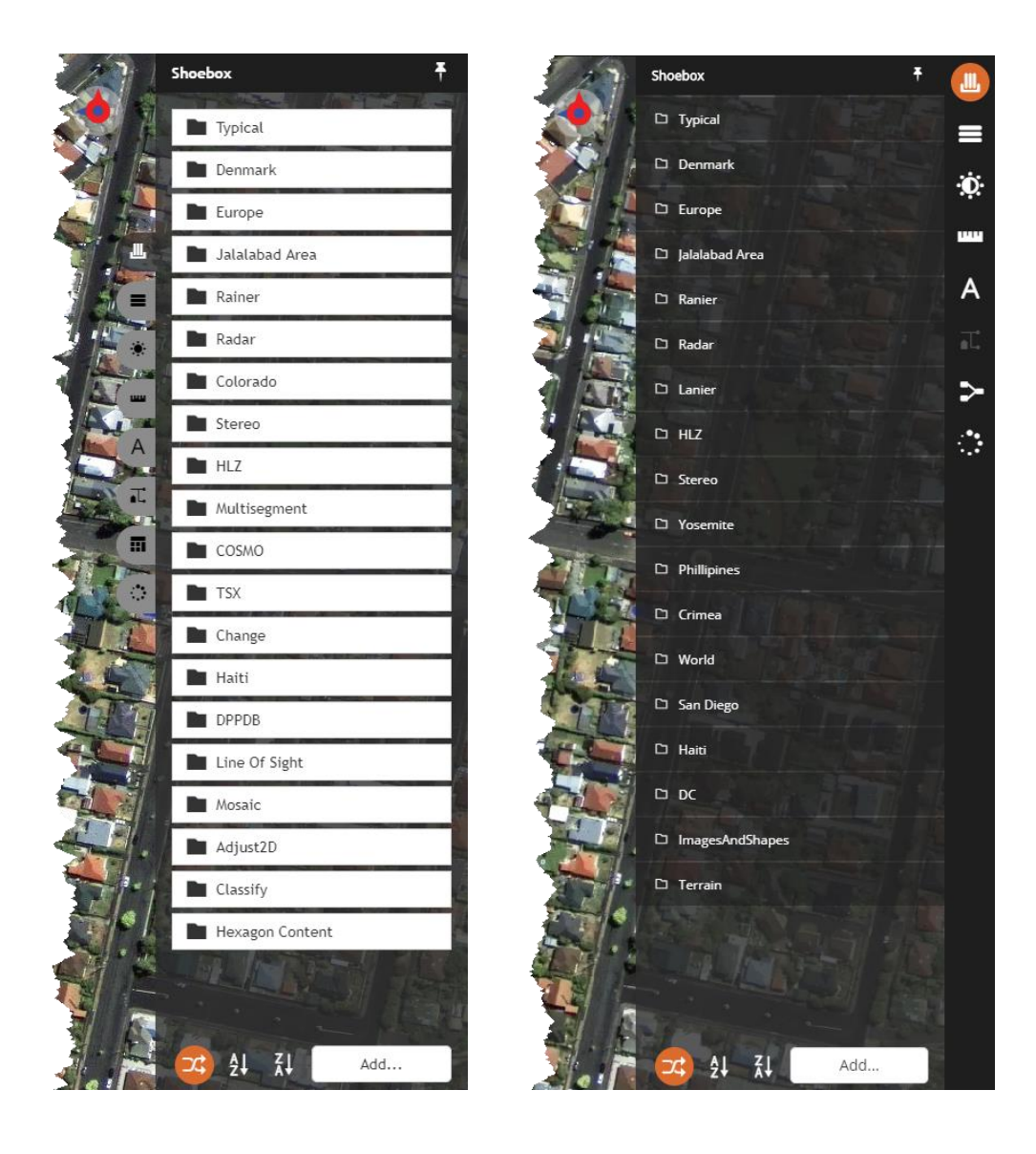

### <span id="page-21-1"></span>Shoebox Style Enhancement

The style of the shoebox folder panel has been enhanced with a dark background with white text (in dark mode) that is more consistent with the overall style. Font size has been reduced to allow longer titles to be displayed. (See the previous graphic).

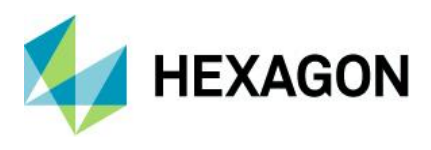

#### <span id="page-22-0"></span>Contents Panel Improvements

The style of the Contents panel entries has been improved to use the space more efficiently and reduce clutter. The layer control buttons have been moved to the left of the layer name. The hide/show button is on the left, the expand/collapse button has been updated to a triangle and located to the right of the hide/show button, and the close button appears only when hovering over the entry. This allows for more room for the layer name. Additionally, the transitions function has been removed from the Contents panel and added to a floating toolbar accessed with a new button on the Smart Bar.

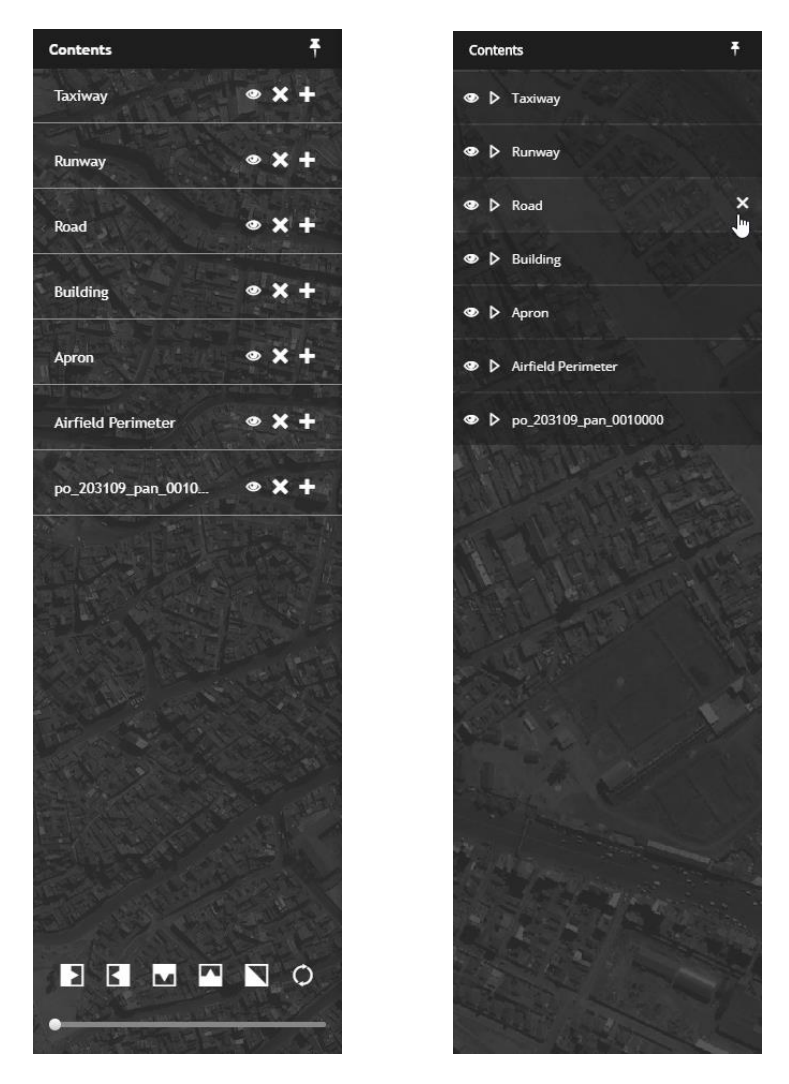

#### <span id="page-22-1"></span>Image Adjustments Panel Enhancements

The Image Adjustments panels have a consistent style and are more functional. The presentation is compact and uniform, making it possible for even the longest panels to be visible without scrolling. New features include:

- Smaller font for labels and text
- Tighter spacing
- Reset button on each group
- All sliders have a numeric value for precise adjustment

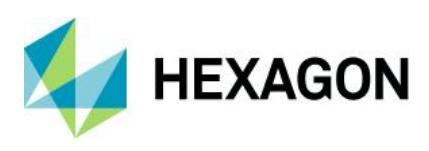

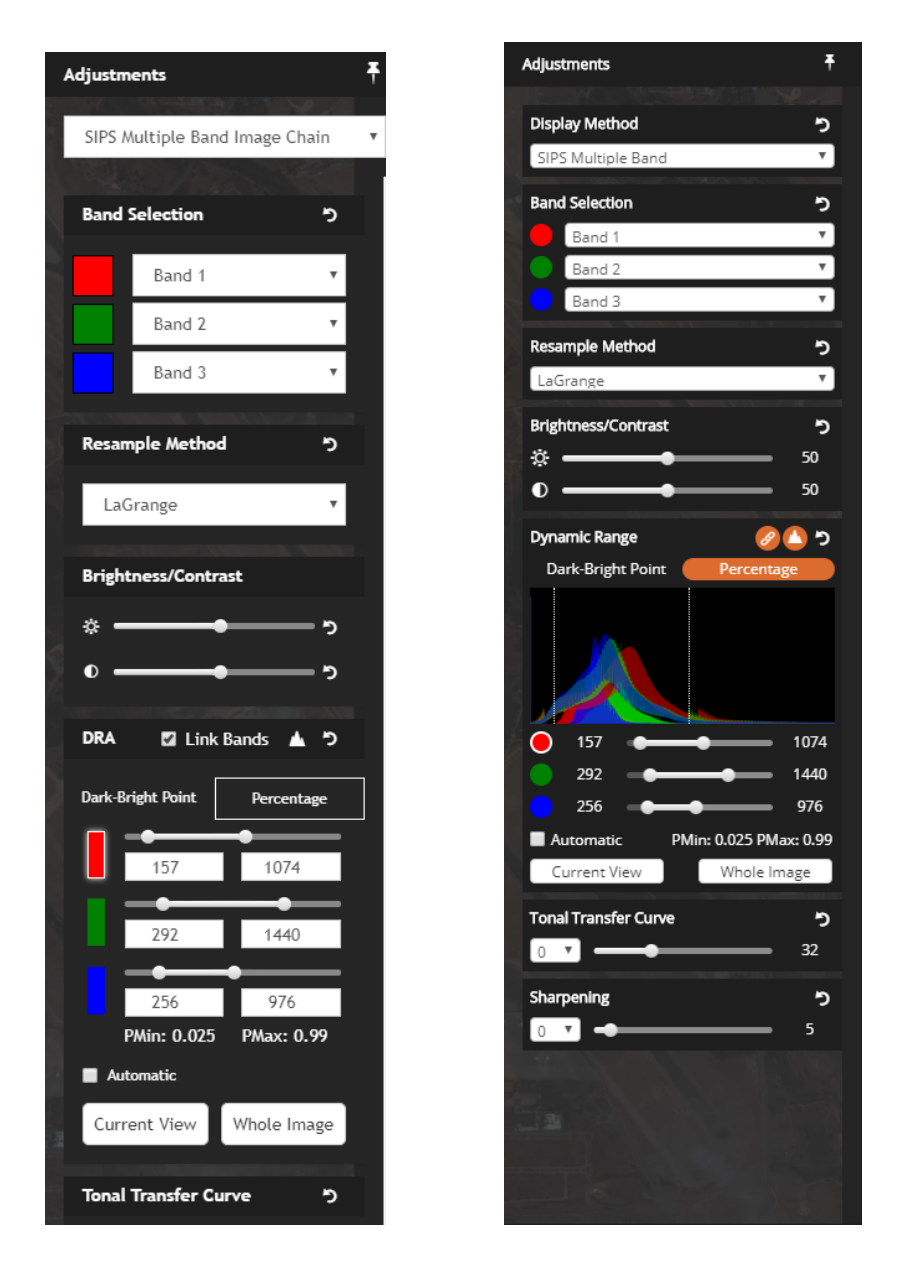

#### <span id="page-23-0"></span>Measurements Panel Improvements

The icons in the Measurements panel tool palette have been simplified, and a pointer tool has been added. Previously, a tool had to be clicked on again to be deselected, which was not intuitive. Now, clicking on the pointer tool will deselect the current tool and set the cursor back to default.

### <span id="page-23-1"></span>Annotation Panel Enhancements

The icons in the Annotation panel tool palette have been simplified, and a pointer tool has been added. Previously, a tool had to be clicked on again to be deselected, which was not intuitive. Now, clicking on the pointer tool will deselect the current tool and set the cursor back to default. In addition, a label indicates whether the current annotation has been saved.

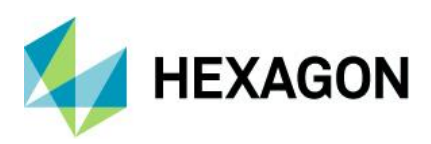

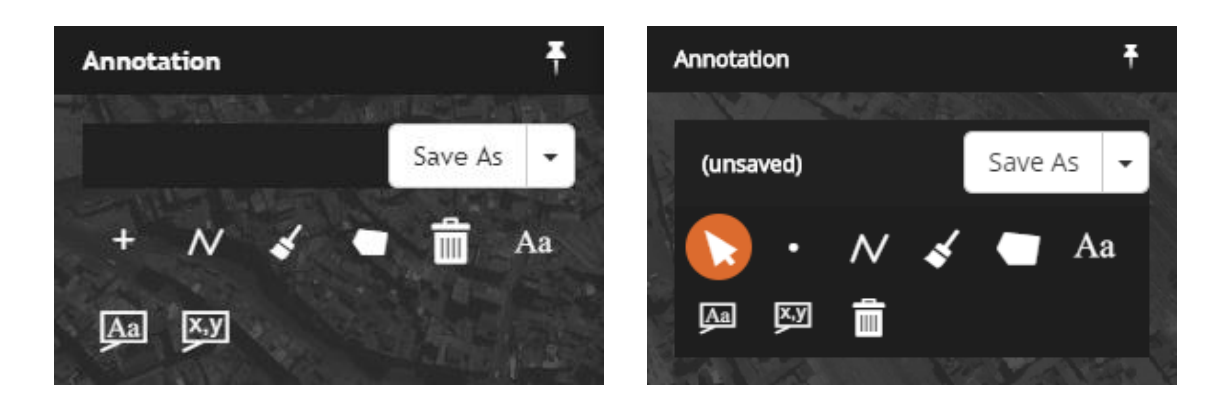

#### <span id="page-24-0"></span>New Annotation Text Rendering and Editing

Annotation text rendering now renders text as a part of the annotation layer. This means that the text stays with the layer in the stacking order and is no longer always on top. In addition, the text element now has grab handles, which makes moving, resizing, and editing text simple.

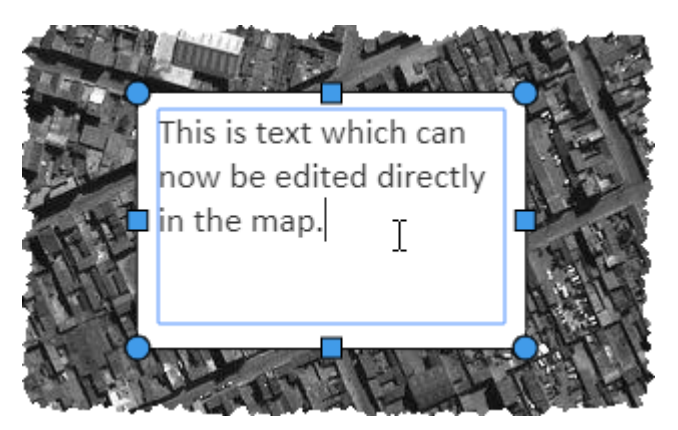

#### <span id="page-24-1"></span>Removed Geoprocesses

The following Geoprocesses have been removed in the M.App X 2020 version, pending future replacement and/or improvement:

- Map Project Vector
- Geodetic Reproject Points

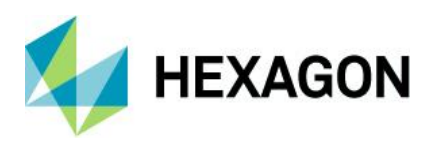

# <span id="page-25-0"></span>**System Requirements**

#### Server

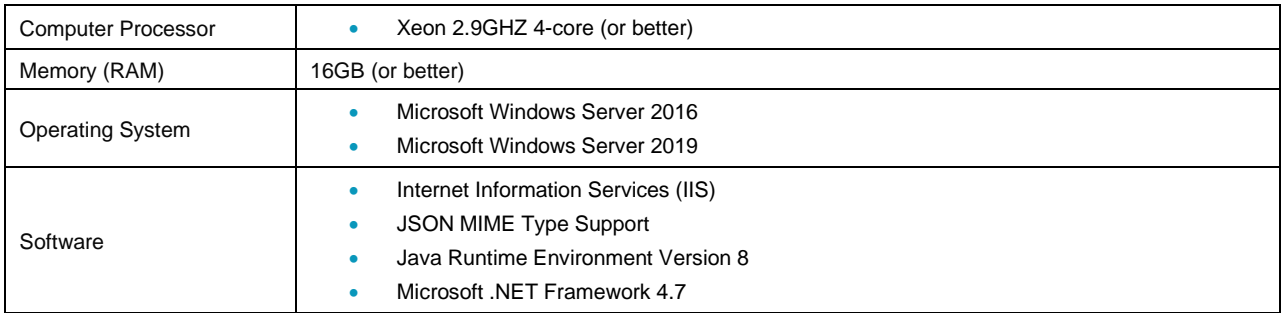

#### Client

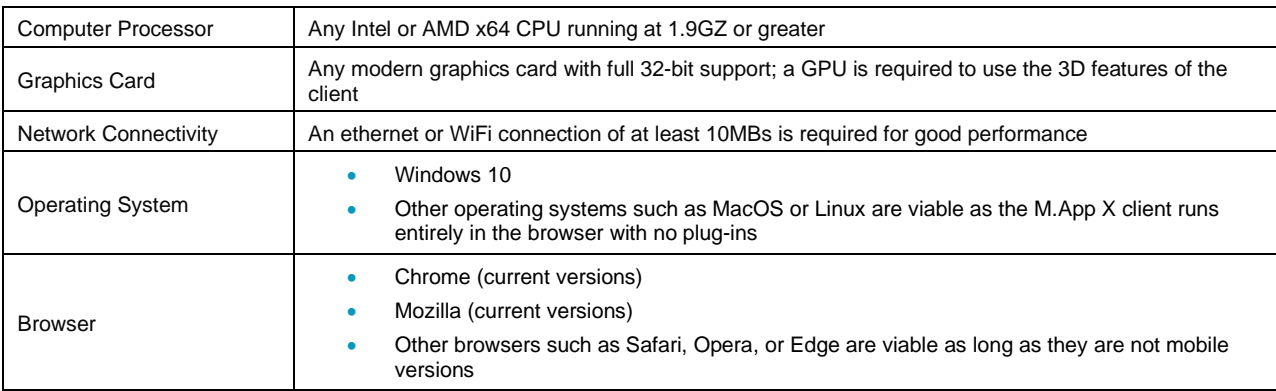

# <span id="page-25-1"></span>**Issues Resolved – M.App X 2020 Update 2**

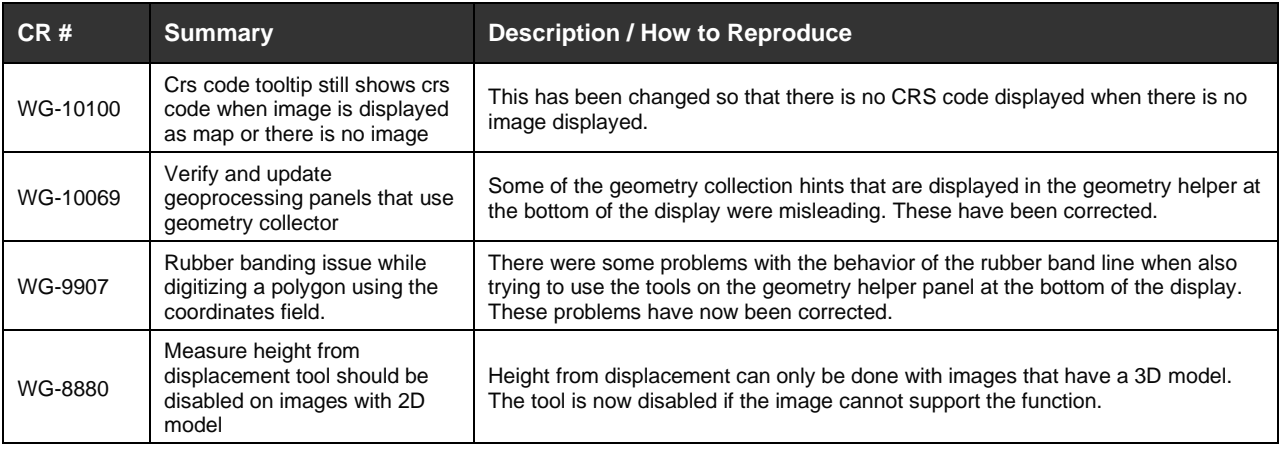

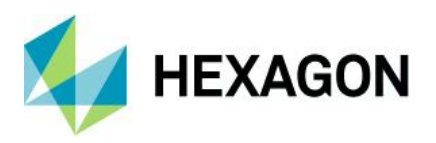

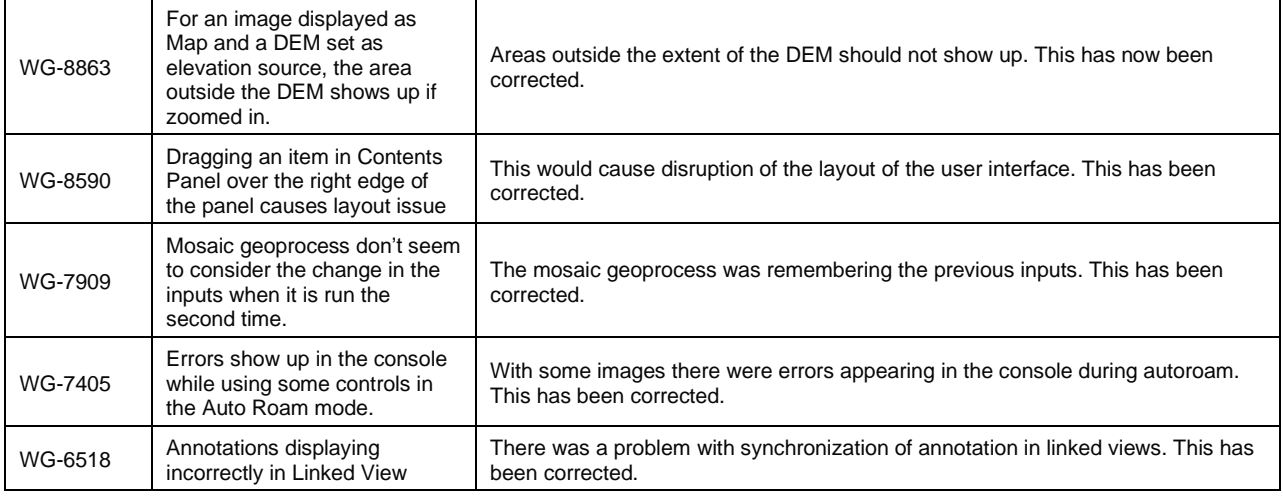

# <span id="page-26-0"></span>**Issues Resolved – M.App X 2020 Update 1**

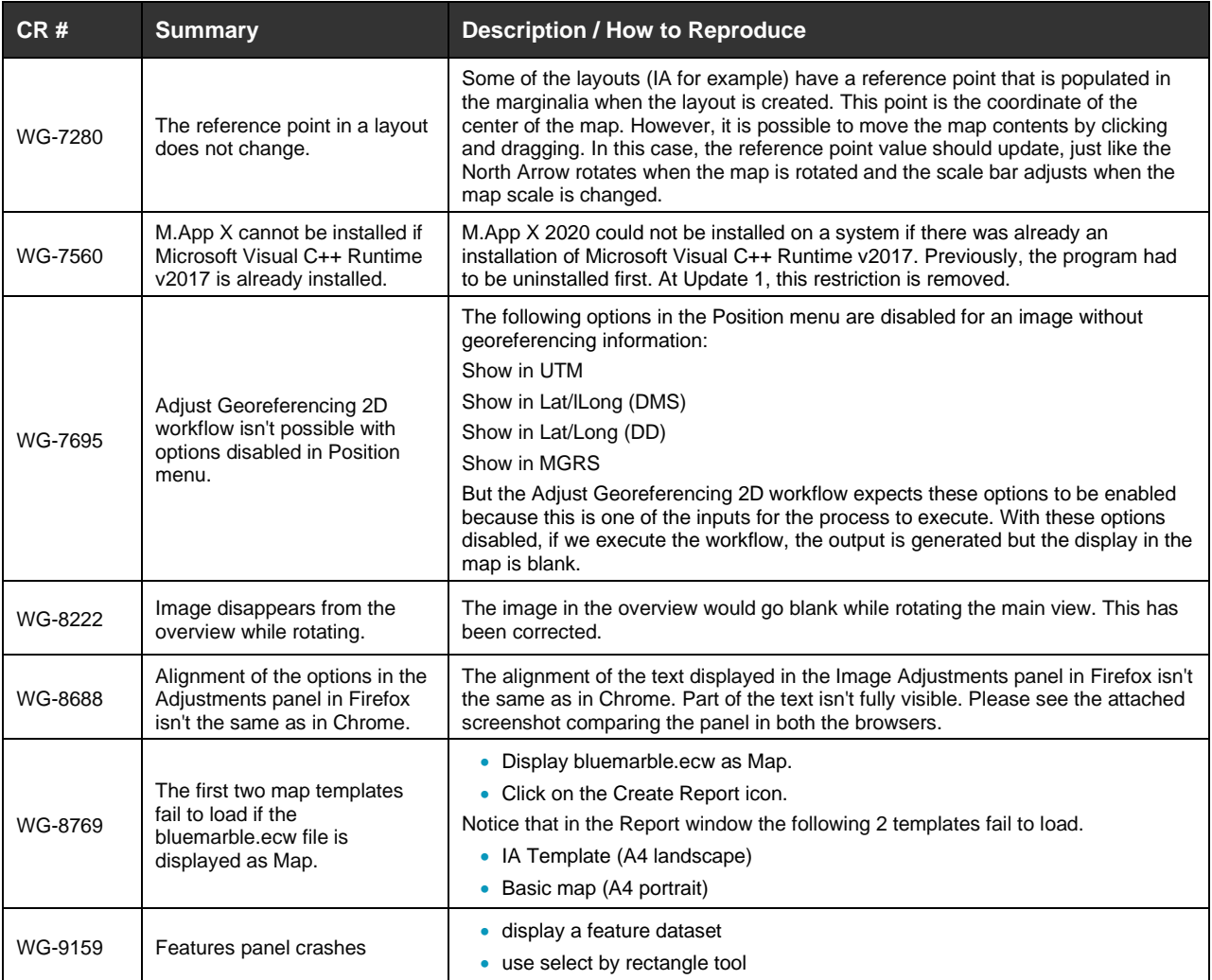

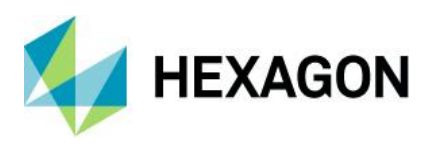

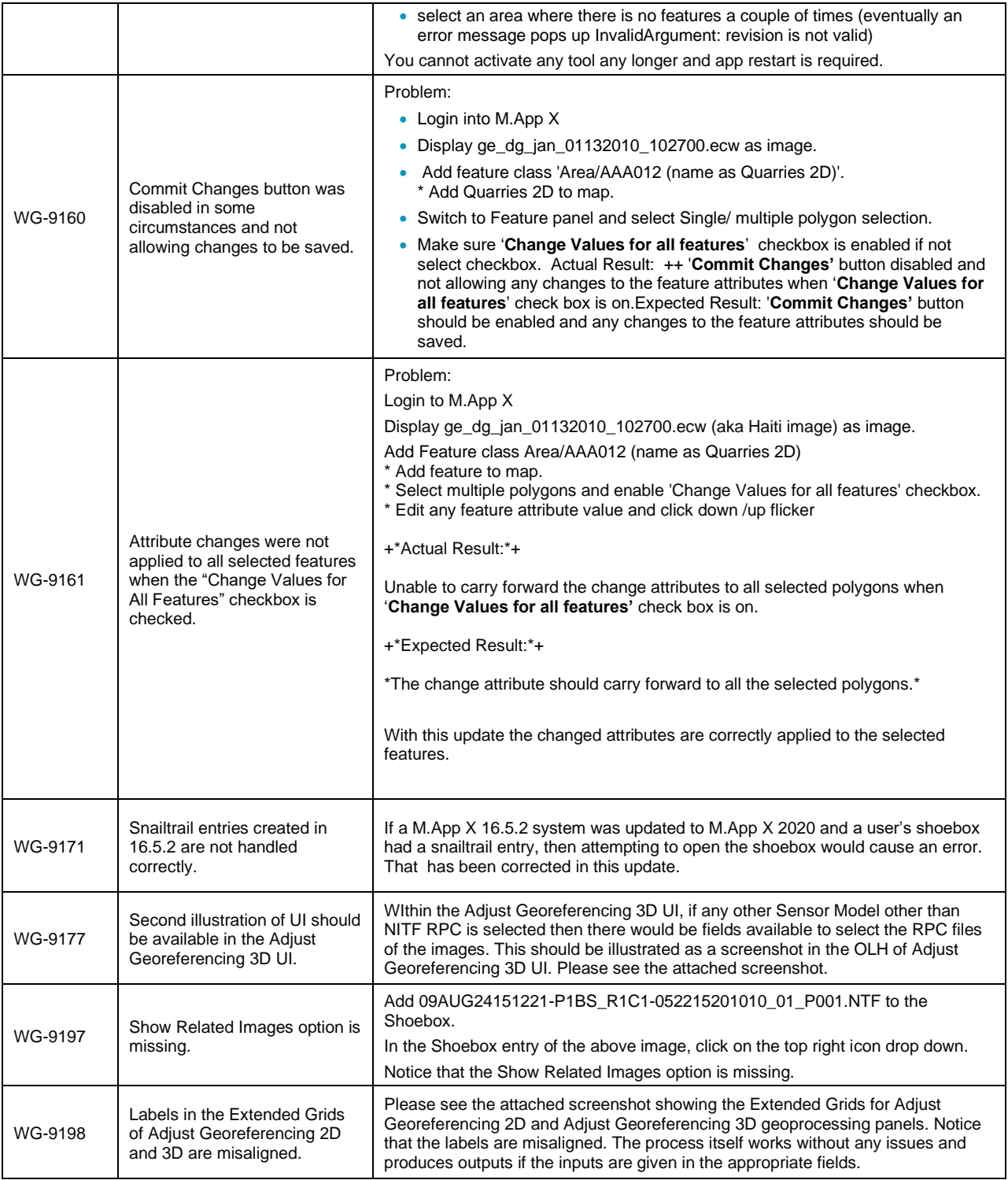

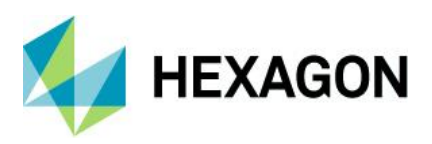

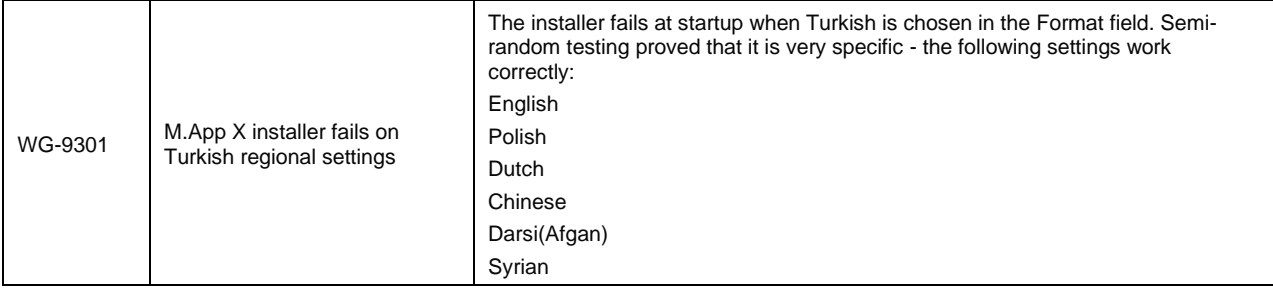

# <span id="page-28-0"></span>**Issues Resolved – M.App X 2020**

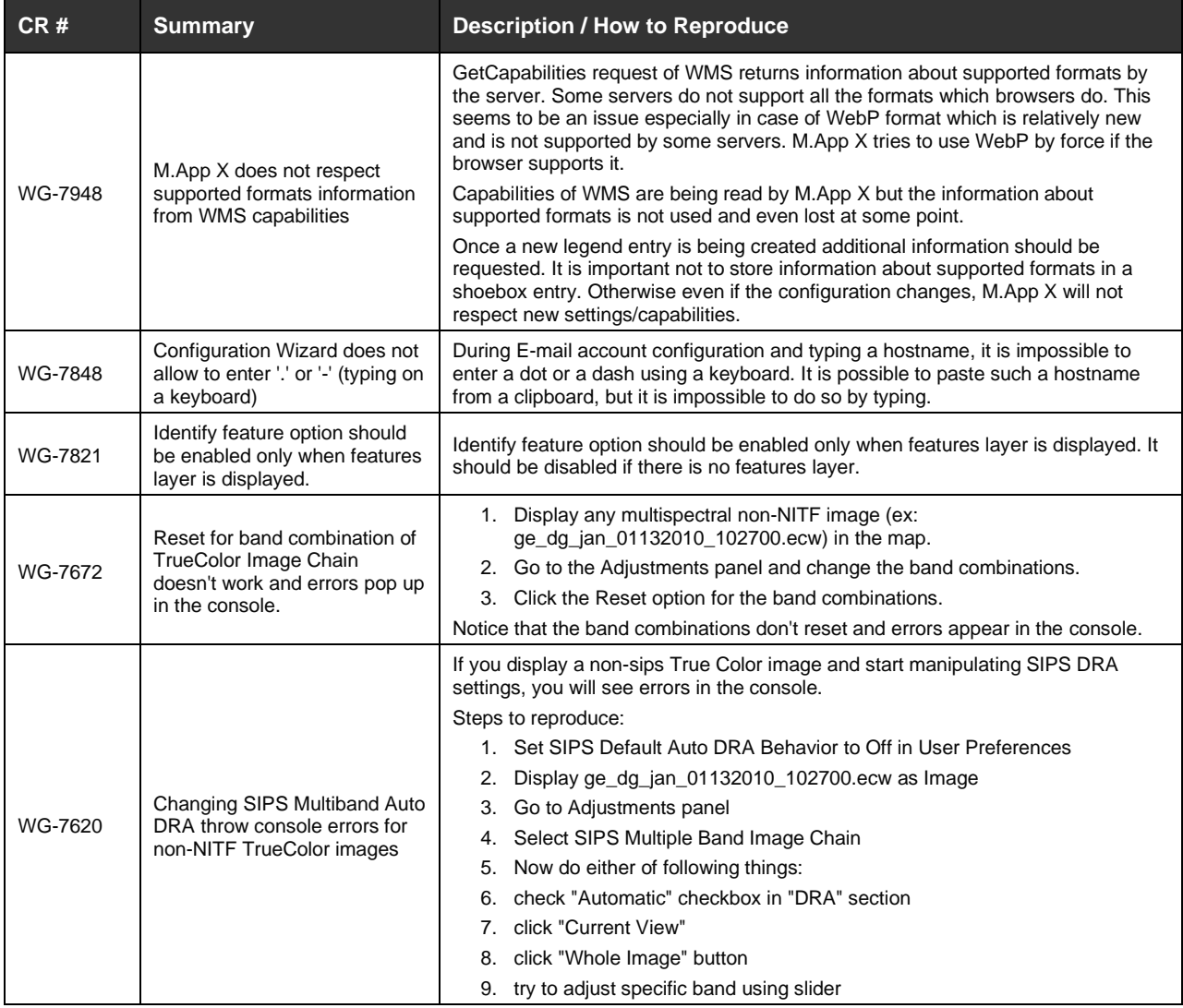

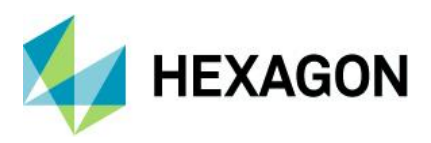

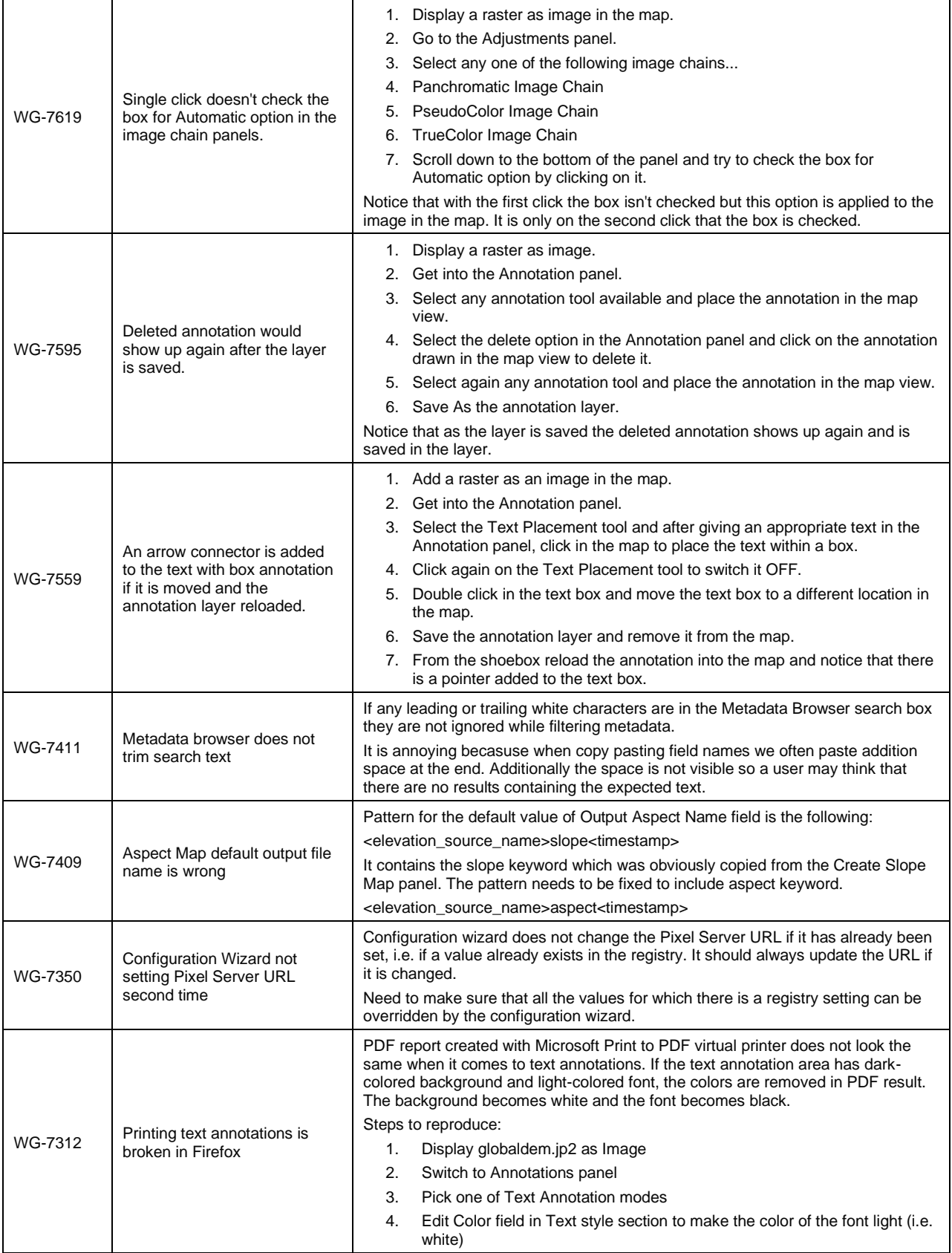

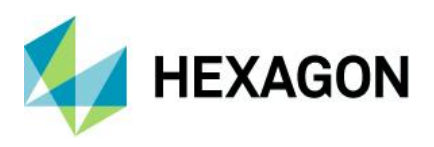

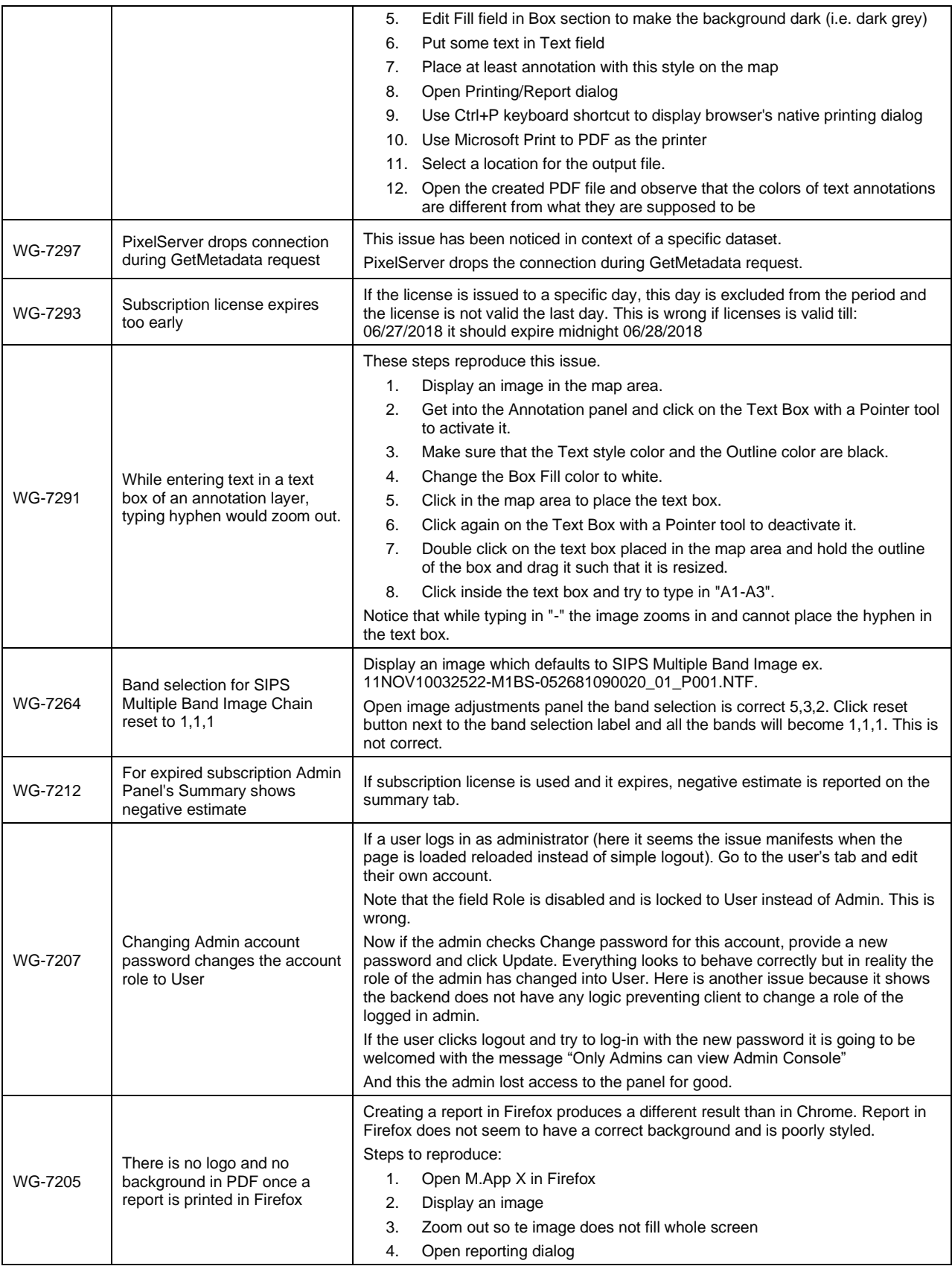

![](_page_31_Picture_0.jpeg)

![](_page_31_Picture_277.jpeg)

![](_page_32_Picture_0.jpeg)

![](_page_32_Picture_174.jpeg)

# <span id="page-32-0"></span>**Deprecated**

Windows® Server 2012 R2 is no longer supported.

![](_page_33_Picture_0.jpeg)

# <span id="page-33-0"></span>**Contact Us**

∰ <https://go.hexagongeospatial.com/contact-us-today>

## <span id="page-33-1"></span>**About Hexagon**

Hexagon is a global leader in sensor, software and autonomous solutions. We are putting data to work to boost efficiency, productivity, and quality across industrial, manufacturing, infrastructure, safety, and mobility applications.

Our technologies are shaping urban and production ecosystems to become increasingly connected and autonomous — ensuring a scalable, sustainable future.

[Hexagon's Geospatial division](https://www.hexagongeospatial.com/) creates solutions that deliver a 5D smart digital reality with insight into what was, what is, what could be, what should be, and ultimately, what will be.

Hexagon (Nasdaq Stockholm: HEXA B) has approximately 21,000 employees in 50 countries and net sales of approximately 4.4bn USD. Learn more at [hexagon.com](https://www.hexagon.com/) and follow us @HexagonAB.

![](_page_34_Picture_0.jpeg)

#### Copyright

© 2020 Hexagon AB and/or its affiliates. All Rights Reserved. Hexagon has registered trademarks in many countries throughout the world. Visit the [Trademarks Page](https://www.hexagongeospatial.com/legal/trademarks) for information about the countries in which the trademarks are registered.

#### Product Documentation Terms of Use

PLEASE READ THESE TERMS CAREFULLY BEFORE USING HEXAGON GEOSPATIAL'S DOCUMENTATION ("DOCUMENT"). USE OF THIS DOCUMENT INDICATES ACCEPTANCE OF THIS AGREEMENT WITHOUT MODIFICATION. IF YOU DO NOT AGREE TO THE TERMS HEREOF ("TERMS"), DO NOT USE THIS DOCUMENT.

#### Use Of This Document

All materials in this Document are copyrighted and any unauthorized use may violate worldwide copyright, trademark, and other laws. Subject to the terms of this Agreement, Hexagon Geospatial (a Division of Intergraph Corporation) and Intergraph's subsidiaries ("Intergraph") hereby authorize you to reproduce this Document solely for your personal, non-commercial use. In consideration of this authorization, you agree to retain all copyright and other proprietary notices contained therein. You may not modify the Materials in any way or reproduce or publicly display, perform, or distribute or otherwise use them for any public or commercial purpose, except as specifically authorized in a separate agreement with Hexagon Geospatial.

The foregoing authorization specifically excludes content or material bearing a copyright notice or attribution of rights of a third party. Except as expressly provided above, nothing contained herein shall be construed as conferring by implication, estoppel or otherwise any license or right under any copyright, patent or trademark of Hexagon Geospatial or Intergraph or any third party.

If you breach any of these Terms, your authorization to use this Document automatically terminates. Upon termination, you will immediately destroy any downloaded or printed Materials in your possession or control.

#### **Disclaimers**

ALL MATERIALS SUPPLIED HEREUNDER ARE PROVIDED "AS IS", WITHOUT WARRANTY OF ANY KIND, EITHER EXPRESSED OR IMPLIED, INCLUDING, BUT NOT LIMITED TO, ANY IMPLIED WARRANTIES OF MERCHANTABILITY, FITNESS FOR A PARTICULAR PURPOSE, OR NON-INFRINGEMENT. Hexagon Geospatial does not warrant that the content of this Document will be error-free, that defects will be corrected, or that any Hexagon Geospatial Website or the services that make Materials available are free of viruses or other harmful components.

Hexagon Geospatial does not warrant the accuracy and completeness of this Document. Hexagon Geospatial may make changes to this Document at any time without notice.

#### Limitation Of Liability

IN NO EVENT SHALL HEXAGON GEOSPATIAL BE LIABLE FOR ANY DIRECT, INDIRECT, INCIDENTAL, SPECIAL OR CONSEQUENTIAL DAMAGES, OR DAMAGES FOR LOSS OF PROFITS, REVENUE, DATA OR USE, INCURRED BY YOU OR ANY THIRD PARTY, WHETHER IN AN ACTION IN CONTRACT OR TORT, ARISING FROM YOUR ACCESS TO, OR USE OF, THIS DOCUMENT.

#### Indemnification

You agree to defend, indemnify, and hold harmless Hexagon Geospatial, its officers, directors, employees, and agents from and against any and all claims, liabilities, damages, losses or expense, including reasonable attorneys fees and costs, arising out of or in any way connected with your access to or use of this Document.

#### Use Of Software

![](_page_35_Picture_0.jpeg)

Use of software described in this Document is subject to the terms of the end user license agreement that accompanies the software, if any. You may not download or install any software that is accompanied by or includes an end user license agreement unless you have read and accepted the terms of such license agreement. Any such software is the copyrighted work of Hexagon Geospatial, Intergraph or its licensors.

#### Links To Third Party Websites

This Document may provide links to third party websites for your convenience and information. Third party websites will be governed by their own terms and conditions. Hexagon Geospatial does not endorse companies or products to which it links.

Third party websites are owned and operated by independent parties over which Hexagon Geospatial has no control. Hexagon Geospatial shall not have any liability resulting from your use of the third party website. Any link you make to or from the third party website will be at your own risk and any information you share with the third party website will be subject to the terms of the third party website, including those relating to confidentiality, data privacy, and security.

#### **Trademarks**

The trademarks, logos and service marks ("Marks") displayed in this Document are the property of Hexagon Geospatial, Intergraph or other third parties. Users are not permitted to use Marks without the prior written consent of Hexagon Geospatial, Intergraph or the third party that owns the Mark. "Intergraph" is a registered trademark of Intergraph Corporation in the United States and in other countries. Other brands and product names are trademarks of their respective owners.

Find [additional trademark information.](https://www.hexagongeospatial.com/legal/trademarks)

#### Procedure For Making Claims Of Copyright Infringement

Notifications of claimed copyright infringement should be sent to Hexagon Geospatial by mail at the following address: Intergraph Corporation, Attn: Intergraph Legal Department, P.O. Box 240000, Huntsville, Alabama 35824.

#### US Government Restricted Right

Materials are provided with "RESTRICTED RIGHTS." Use, duplication, or disclosure of Materials by the U.S. Government is subject to restrictions as set forth in FAR 52.227-14 and DFARS 252.227-7013 et seq. or successor provisions thereto. Use of Materials by the Government constitutes acknowledgement of Hexagon Geospatial or Intergraph's proprietary rights therein.

#### International Use

You may not use or export Materials in violation of U.S. export laws and regulations. Hexagon Geospatial makes no representation that Materials are appropriate or available for use in every country, and access to them from territories where their content is illegal is prohibited.

Hexagon Geospatial provides access to Hexagon Geospatial international data and, therefore, may contain references or cross references to Hexagon Geospatial products, programs and services that are not announced in your country. These references do not imply that Hexagon Geospatial intends to announce such products, programs or services in your country.

The Materials are subject to U.S. export control and economic sanctions laws and regulations and you agree to comply strictly with all such laws and regulations. In addition, you represent and warrant that you are not a national of, or otherwise located within, a country subject to U.S. economic sanctions (including without limitation Iran, Syria, Sudan, Cuba, and North Korea) and that you are not otherwise prohibited from receiving or accessing the Materials under U.S. export control and economic sanctions laws and regulations. Hexagon Geospatial makes no representation that the Materials are appropriate or available for use in every

![](_page_36_Picture_0.jpeg)

country, and access to them from territories where their content is illegal is prohibited. All rights to use the Materials are granted on condition that such rights are forfeited if you fail to comply with the terms of this agreement.

#### Revisions

Hexagon Geospatial reserves the right to revise these Terms at any time. You are responsible for regularly reviewing these Terms. Your continued use of this Document after the effective date of such changes constitutes your acceptance of and agreement to such changes.

#### Applicable Law

This Document is created and controlled by Hexagon Geospatial in the State of Alabama. As such, the laws of the State of Alabama will govern these Terms, without giving effect to any principles of conflicts of law. You hereby irrevocably and unconditionally consent to submit to the exclusive jurisdiction of the United States District Court for the Northern District of Alabama, Northeastern Division, or the Circuit Court for Madison County, Alabama for any litigation arising out of or relating to use of this Document (and agree not to commence any litigation relating thereto except in such courts), waive any objection to the laying of venue of any such litigation in such Courts and agree not to plead or claim in any such Courts that such litigation brought therein has been brought in an inconvenient forum. Some jurisdictions do not allow the exclusions or limitations set forth in these Terms. Such exclusions or limitations shall apply in all jurisdictions to the maximum extent allowed by applicable law.

#### **Questions**

[Contact us](https://www.hexagongeospatial.com/about-us/our-company/contact-us) with any questions regarding these Terms.